#### **Symbole de collecte séparée dans les pays européens**

Ce symbole indique que ce produit doit faire l'objet d'une collecte séparée.

Ce qui suit ne s'applique qu'aux utilisateurs résidant dans les pays européens :

 Ce produit a été conçu afin de faire l'objet d'une collecte séparée dans un centre de tri adéquat. Ne vous débarrassez pas de ce produit avec vos ordures ménagères.

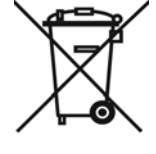

**Français** 

 Pour plus d'informations, contactez votre revendeur ou le service assurant l'élimination des déchets.

## *DECLARATION FCC*

Cet appareil est conforme à la partie 15 du règlement FCC. Son fonctionnement est soumis aux conditions suivantes:

(1). Cet appareil ne doit causer aucune interférence néfaste, et

(2). Cet appareil doit être à même d'accepter toutes les interférences générées, y compris celles pouvant causer un dysfonctionnement.

### **Note**:

Cet équipement a été testé et reconnu conforme aux limites des appareils numériques de classe B, conformément à la partie 15 du règlement FCC. Ces limites sont conçues pour fournir une protection raisonnable contre les interférences néfastes dans le cadre d'une installation résidentielle. Cet équipement génère, utilise et émet de l'énergie radiofréquence et, s'il n'est pas installé conformément aux instructions, peut provoquer des interférences dans les communications radio. Toutefois, aucune garantie n'existe que des interférences ne se produiront pas dans une installation particulière. Si cet équipement venait à provoquer des interférences néfastes pour la réception de la radio ou de la télévision, interférences pouvant être déterminées en éteignant puis en rallumant l'appareil, il est recommandé à l'utilisateur de remédier à ces interférences en appliquant une ou plusieurs des mesures

suivantes:

- Réorienter ou déplacez l'antenne de réception.
- Augmentez la distance entre l'appareil et le récepteur.
- Connecter l'équipement sur un circuit autre que celui sur lequel le récepteur est branché.

L'utilisation d'un câble blindé est requise pour assurer la conformité avec les limites de Classe B telles que stipulées dans la Sous-partie B de la Partie 15 du règlement FCC.

N'apportez jamais aucun changement ou modification à cet appareil qui ne serait pas spécifié dans le Guide d'Utilisation. Si de tels changements ou modifications venaient à être effectués, il pourra vous être demandé de ne plus employer l'appareil en question.

# *Informations sur le Produit*

- 1. L'apparence et les caractéristiques de ce produit peuvent être modifiées sans préavis. Ces changements peuvent inclurent les caractéristiques de base du produit, les logiciels, les pilotes ou encore le Guide d'Utilisation. Ce Guide d'Utilisation sert de manuel de référence pour ce produit.
- 2. Le produit et/ou accessoires fournis avec votre appareil photo peuvent différer de ceux décrits dans ce manuel. Ceci est dû au fait que les fournisseurs changent parfois légèrement les caractéristiques du produit ou des accessoires pour répondre aux besoins du marché, aux tendances démographiques de la clientèle et autres préférences géographiques. Les produits peuvent différer d'un fournisseur à l'autre, tout spécialement en ce qui concerne les piles, chargeurs, adaptateurs AC, cartes mémoire, câbles, sacs de transports/sacoche et support linguistique. Il peut arriver qu'un fournisseur spécifie une seule couleur, apparence et capacité de mémoire interne pour un produit donné. Contactez votre revendeur pour plus de détails sur les caractéristiques du produit et des accessoires.
- 3. Les illustrations de ce Guide d'Utilisation sont données à titre purement

 $\mathcal{O}$ 

 $\mathcal{O}$ 

S

 $\mathcal{Q}$ 

indicatif et peuvent différer du design exact de votre appareil.

- 4. Le fabricant ne peut être tenu responsable en cas d'erreurs ou différences présentes dans ce Guide d'Utilisation.
- 5. Pour une mise à jour du logiciel de pilotage, veuillez consulter la section « Téléchargements » de notre site Internet : www.geniusnet.com

# *INSTRUCTIONS SÉCURITAIRES*

Veuillez lire attentivement et comprendre les *Avertissements* et *Mises en garde* ci-après avant toute utilisation de l'appareil.

## *Avertissements*

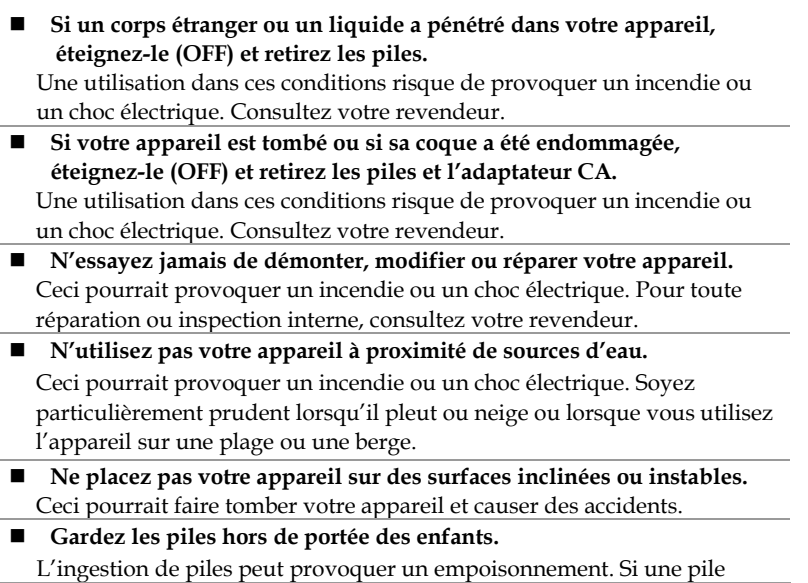

 $\curvearrowright$ 

 $\mathcal{Q}$ 

 $\curvearrowright$ 

 $\mathcal{Q}$ 

 $\mathcal{Q}$ 

 $\curvearrowright$ 

 $\curvearrowright$ 

 $\curvearrowright$ 

venait à être accidentellement ingérée, consultez immédiatement un médecin.

 **N'utilisez pas votre appareil en marchant ou en conduisant un véhicule, quel qu'il soit** 

Vous risqueriez de tomber ou de provoquer un accident.

## *Mises en Garde*

 **Insérez la pile en veillant à bien respecter la polarité (+ et –) des terminaux.** 

Une inversion des polarités pourrait provoquer un incendie ou un choc électrique ou de souiller le compartiment à pile en raison d'un éclatement de la pile ou d'une fuite.

 **N'utilisez jamais le flash trop près des yeux d'une personne ou d'un animal.** 

Ceci pourrait endommager la vision du sujet.

- Utilisez l'écran LCD avec précaution et ne le soumettez à aucun choc. Ceci pourrait endommager le verre de l'écran ou provoquer la fuite du liquide interne. Si ce liquide venait à entrer en contact avec vos yeux, votre corps ou vos vêtements, rincez immédiatement à l'eau claire. Si le liquide est entré en contact avec vos yeux, consultez immédiatement un médecin.
- **Votre appareil est un instrument de précision. Veillez à ne pas le laisser tomber ni à le soumettre à des chocs et maniez-le en douceur.**  Autrement, vous risquez d'endommager votre appareil.
- **N'utilisez pas votre appareil dans des endroits humides, enfumés, poussiéreux ou près d'une source émettant de la vapeur.**

Ceci pourrait provoquer un incendie ou un choc électrique.

 **Si vous avez intensivement utilisé votre appareil, ne retirez pas immédiatement la pile.** 

La pile chauffe durant l'emploi de l'appareil et la toucher à ce moment pourrait provoquer des brûlures.

 **Ne couvrez ni n'emballez votre appareil avec une étoffe ou une couverture.** 

Ceci pourrait causer une surchauffe et une distorsion et provoquer un incendie. Veillez à toujours utiliser votre appareil dans des endroits bien

 $\mathcal{Q}$ 

 $\mathcal{Q}$ 

ventilés.

 **N'exposez jamais votre appareil à une chaleur excessive, comme l'intérieur d'un véhicule clos.** 

Ceci pourrait endommager la coque et les composants internes et provoquer un incendie.

 **Avant de déplacer votre appareil, débranchez tous les cordons et câbles.** 

Autrement, vous risquez d'endommager cordons et câbles ce qui pourrait provoquer un incendie ou un choc électrique.

#### **Notes sur l'Utilisation de la Pile**

Avant d'utiliser la pile, veuillez lire attentivement et respecter les *Instructions Sécuritaires* et les notes données ci-dessous :

- Utilisez uniquement le type de pile spécifié (AA).
- Évitez d'utiliser votre appareil dans des environnements très froids. Ceci pourrait diminuer la durée de vie des piles et réduire les performances de votre appareil.
- L'emploi de piles rechargeables neuves ou de piles rechargées n'ayant pas été utilisées depuis un certains temps (mis à part les piles dont la date limite d'utilisation a expiré) peuvent affecter le nombre de prises possibles. Afin de garantir un fonctionnement optimal, nous vous conseillons de charger et de décharger les piles pendant un cycle entier avant de les utiliser.
- Après une utilisation intensive de la caméra ou du flash, la pile peut être chaude au toucher – ceci est normal et ne constitue pas un dysfonctionnement.
- Après une utilisation intensive de la caméra, celle-ci peut être chaude au toucher – ceci est normal et ne constitue pas un dysfonctionnement
- Si vous pensez ne pas avoir à utiliser votre appareil pendant un certain temps, retirez la pile de l'appareil pour éviter fuite ou corrosion.
- Si vous pensez ne pas employer la pile pendant une longue période, rangez-la déchargée ; ranger une pile pleinement chargée pendant une longue période risque d'affecter ses performances.
- Veillez à toujours maintenir les terminaux propres.
- Il y a un risque d'explosion su vous remplacez la pile par un type erroné.
- Débarrassez-vous des piles usagées dans le respect de l'environnement et des lois en vigueurs.

### **Table des matières**

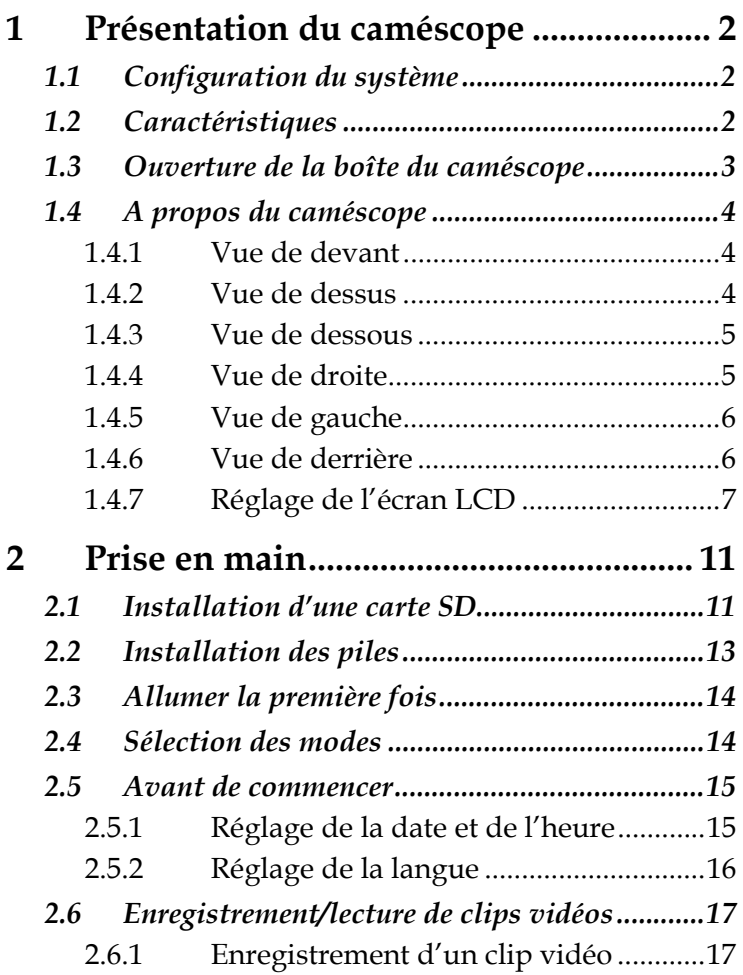

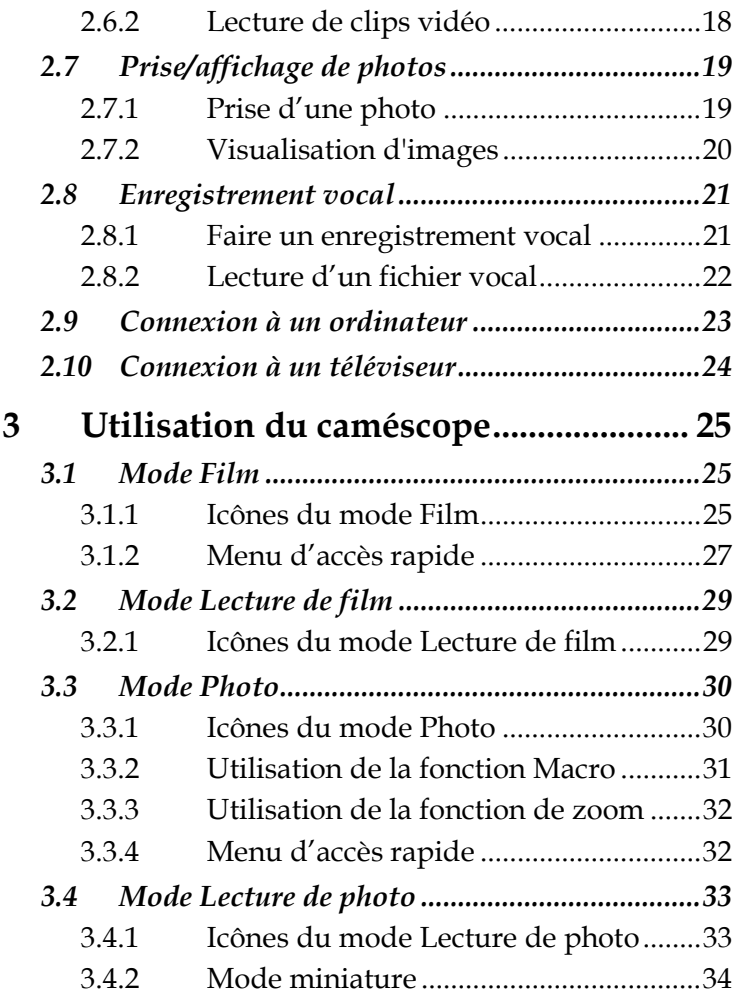

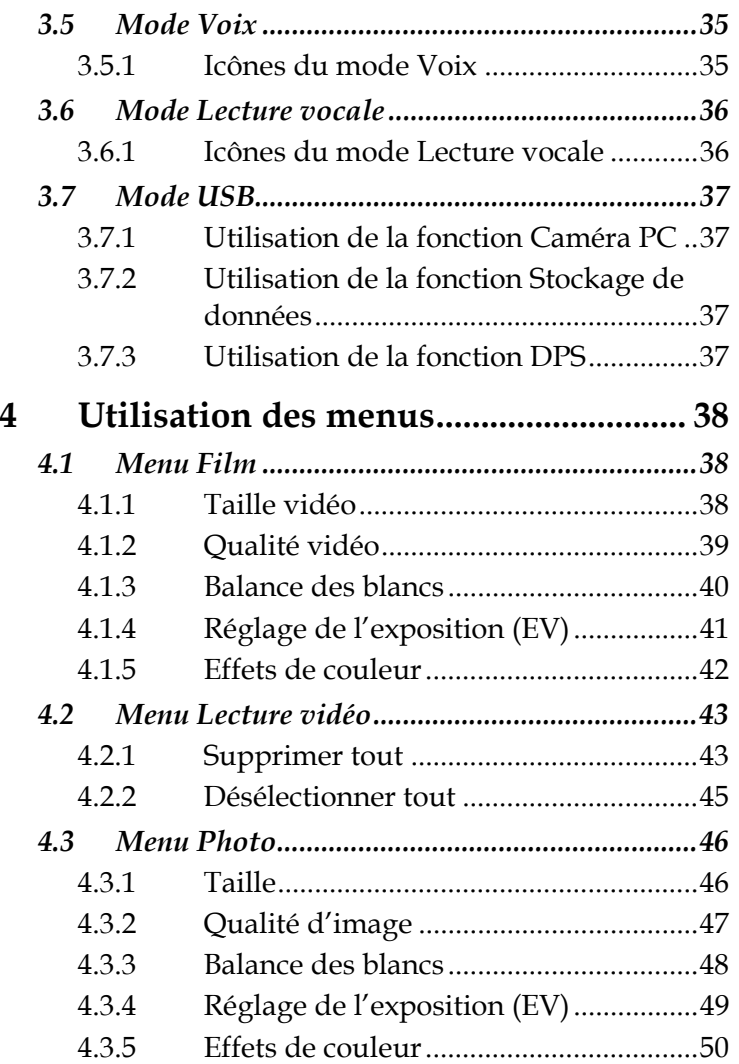

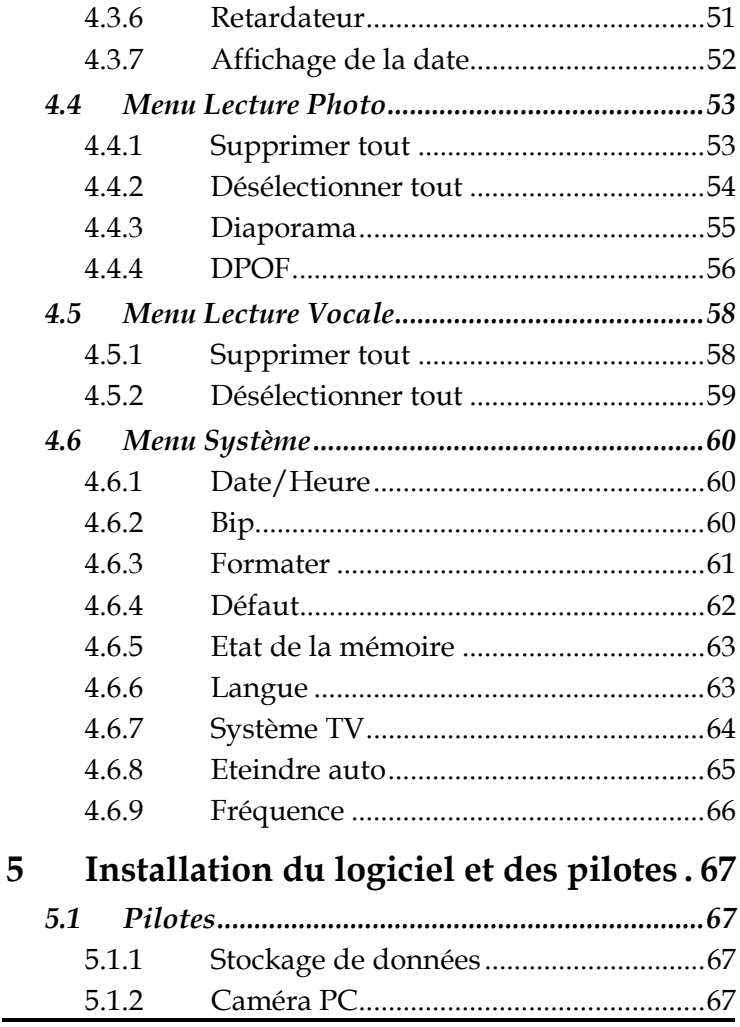

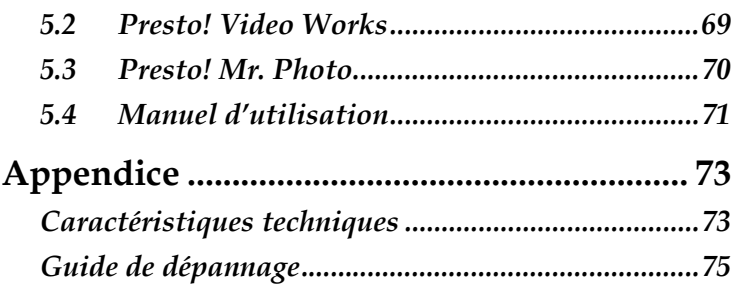

•

# **1 Présentation du caméscope**

Lisez cette section pour découvrir les caractéristiques et les fonctions du caméscope. Ce chapitre couvre aussi la configuration minimale requise, le contenu de l'emballage et une description des différentes pièces présentes.

## **1.1 Configuration du système**

Le caméscope nécessite un PC avec les spécifications suivantes :

- Système d'exploitation Windows® XP, 2000, Vista (32bit)
- Processeur Intel® Pentium III 500 MHz ou plus puissant
- Au moins 32 Mo de RAM
- Port USB 1.1 standard ou supérieur
- Lecteur CD-ROM  $4x$  ou supérieur
- Au moins 200 Mo d'espace libre sur le disque dur

**Remarque** : Un port USB 1.1 vous permettra de transférer les fichiers de et vers votre PC hôte, mais les vitesses de transfert seront beaucoup plus rapides avec un port USB 2.0.

# **1.2 Caractéristiques**

Le caméscope offre une multitude de caractéristiques et de fonctions, dont :

- Caméscope numérique
- Enregistreur vocal
- Appareil photo numérique (12 mégapixels max.)

L'appareil photo comprend également un zoom numérique 4X, un disque de stockage USB et un lecteur de carte SD.

### **1.3 Ouverture de la boîte du caméscope**

La boîte devrait contenir toutes les pièces suivantes : Si l'une des pièces est absente ou semble endommagée, contactez votre revendeur immédiatement.

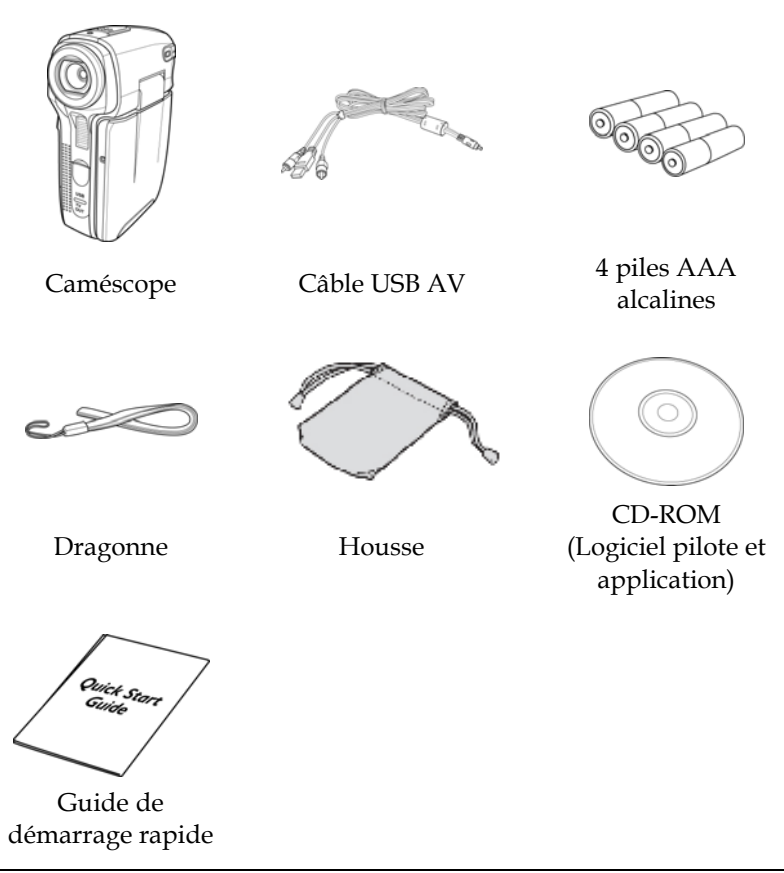

## **1.4 A propos du caméscope**

Reportez-vous aux illustrations suivantes pour vous familiariser avec les boutons et les commandes du caméscope.

#### **1.4.1 Vue de devant**

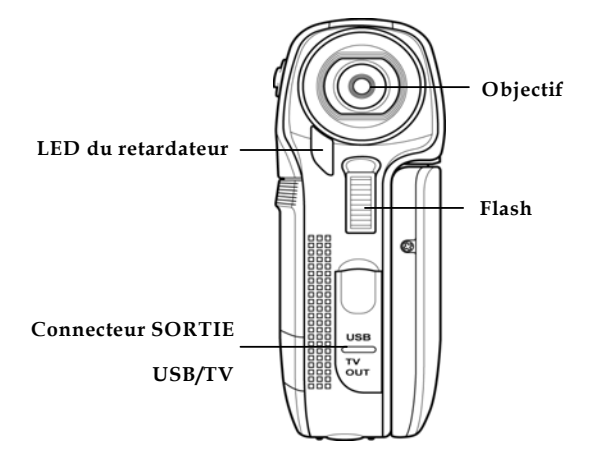

#### **1.4.2 Vue de dessus**

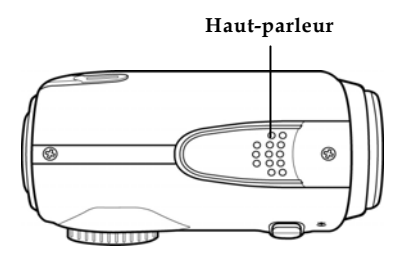

#### **1.4.3 Vue de dessous**

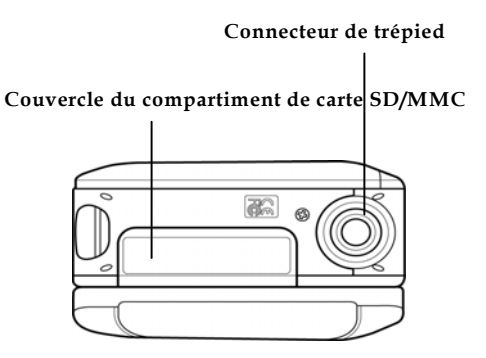

#### **1.4.4 Vue de droite**

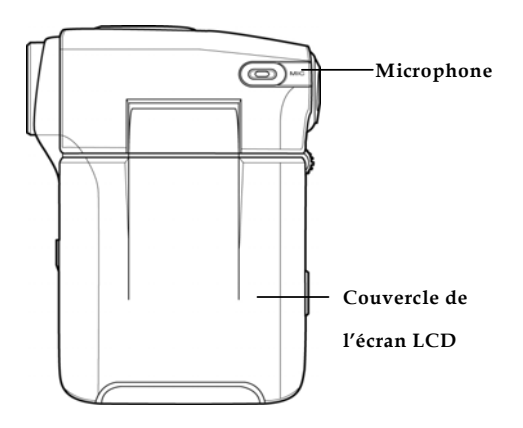

#### **1.4.5 Vue de gauche**

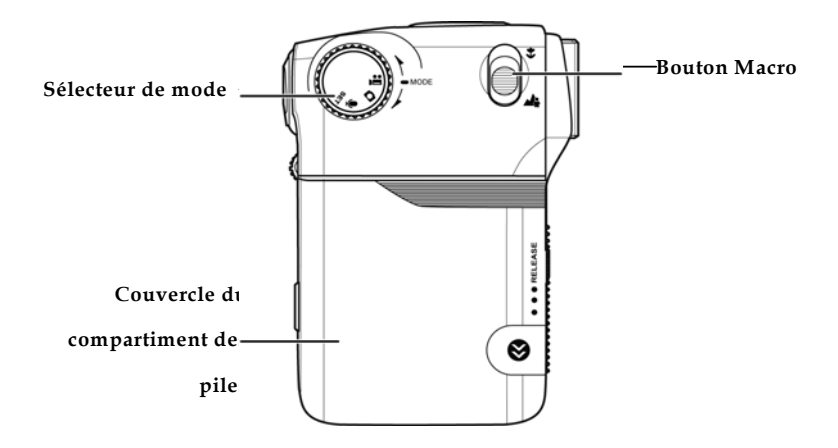

### **1.4.6 Vue de derrière**

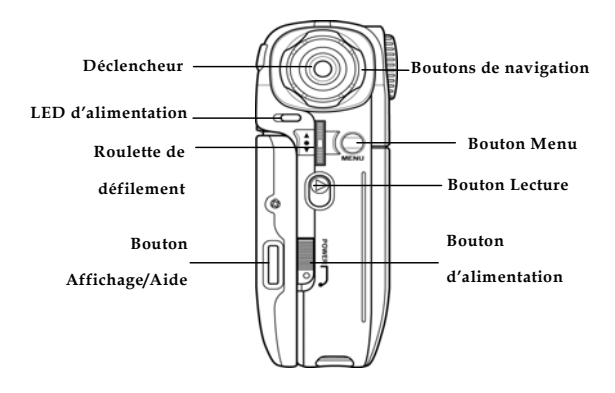

### **1.4.7 Réglage de l'écran LCD**

Ouvrez et tournez l'écran LCD comme indiqué pendant l'enregistrement d'un clip vidéo ou la prise d'une photo.

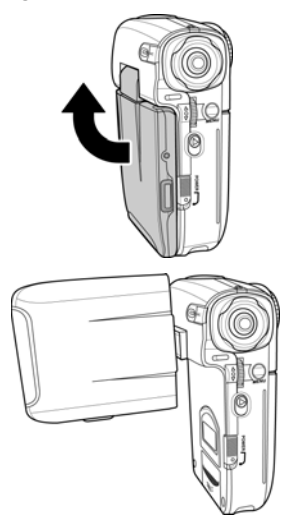

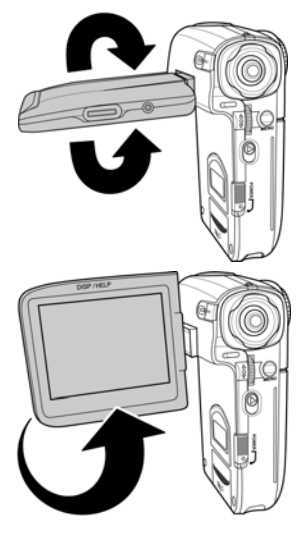

Reportez-vous au tableau suivant pour une description de la fonction de chaque bouton.

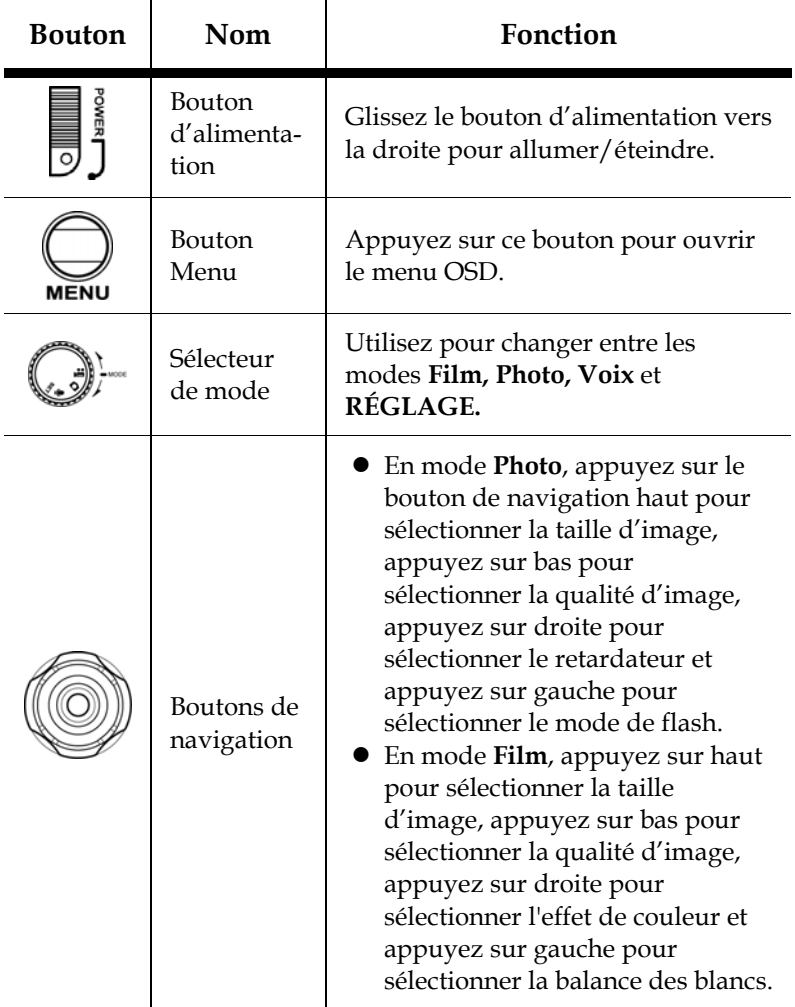

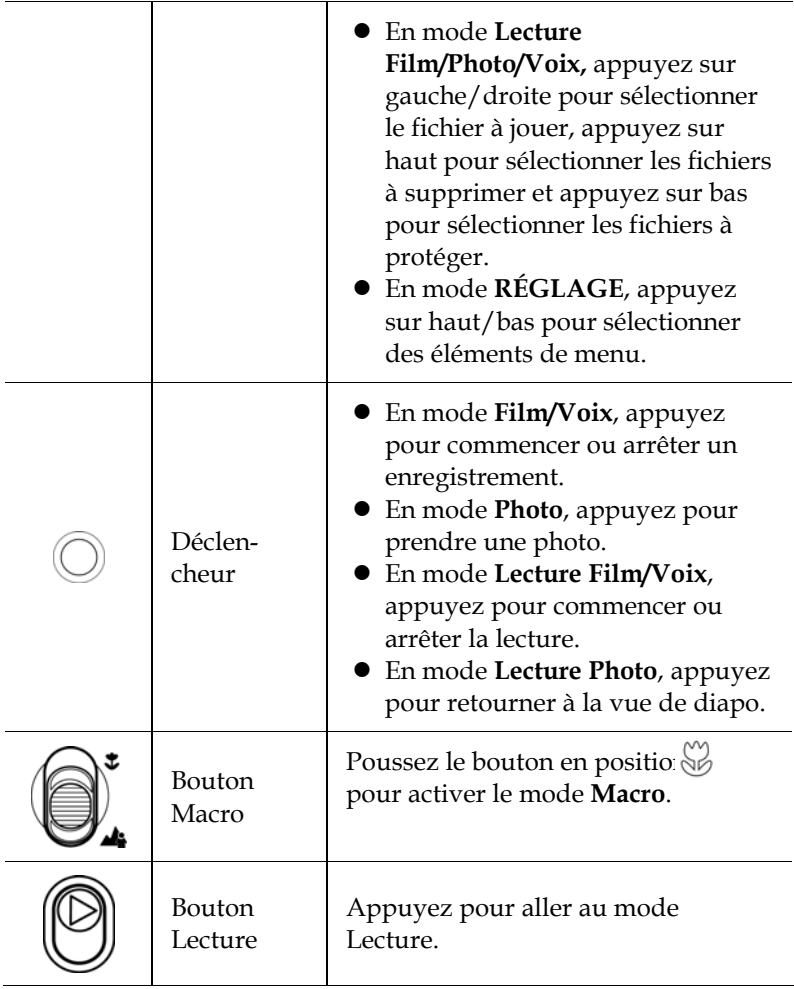

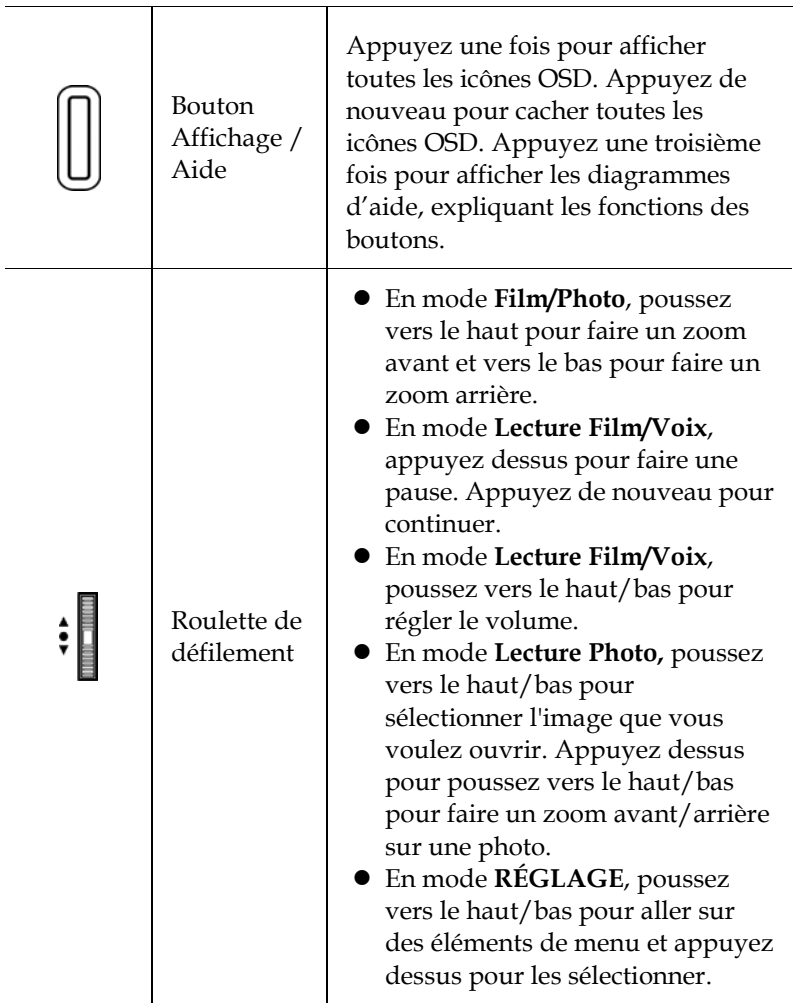

# **2 Prise en main**

Lisez cette section pour apprendre à utiliser ce caméscope. Cette section couvre les fonctions de base telles que la mise en marche, l'installation de la batterie et des cartes mémoire et les réglages préliminaires du caméscope. Consultez les chapitres ultérieurs pour les fonctions avancées.

## **2.1 Installation d'une carte SD**

Une carte SD peut être insérée dans le caméscope pour augmenter la mémoire de stockage pour les photos, les clips vidéo et les autres fichiers.

1. Ouvrez le couvercle de l'écran LCD et ouvrez le couvercle du compartiment de carte SD.

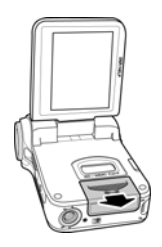

2. Insérez une carte SD comme illustré. Assurez-vous que les contacts dorés sont dans la direction opposé à la batterie.

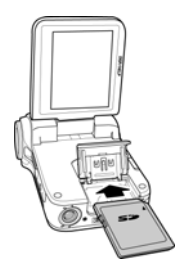

3. Refermez le couvercle du compartiment de la carte SD.

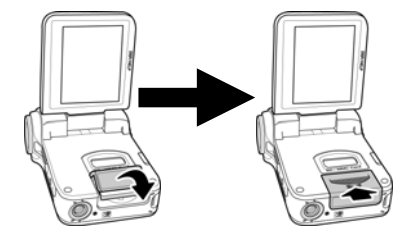

## **2.2 Installation des piles**

Le caméscope est conçu pour fonctionner avec quatre piles AAA. N'utilisez que les piles fournies ou des piles du type recommandé par le fabricant ou votre vendeur.

**Remarque** : Installez les piles exactement comme décrit ci-dessous. Assurez-vous que les piles sont mises dans le bon sens. L'installation de piles à l'envers pourrait endommager le caméscope et poser un risque d'incendie.

1. Ouvrez le couvercle du compartiment des piles.

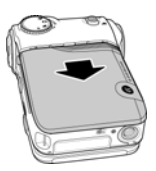

2. Insérez les piles comme indiqué.

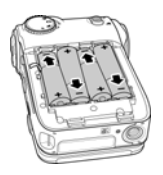

3. Fermez le couvercle du compartiment des piles.

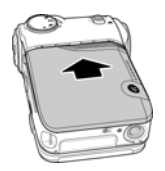

## **2.3 Allumer la première fois**

Glissez le bouton d'alimentation pour allumer/éteindre le caméscope.

## **2.4 Sélection des modes**

L'appareil photo peut fonctionner dans quatre modes, **Film, Photo**, **Voix** et **RÉGLAGE**. Tournez le sélecteur de mode pour changer de mode.

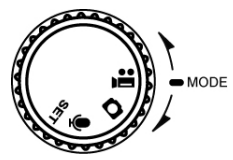

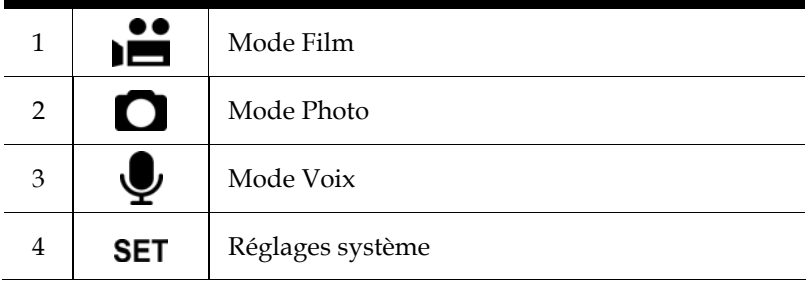

### **2.5 Avant de commencer**

Avant de pouvoir utiliser votre caméscope, vous devez régler quelques paramètres de base, comme l'heure, la date et la langue.

### **2.5.1 Réglage de la date et de l'heure**

1. Allumez le caméscope et tournez le sélecteur de mode pour choisir le mode **RÉGLAGE**. Poussez la roulette de défilement vers le haut/bas pour aller sur **Date/Heure**. Appuyez sur la roulette de défilement pour confirmer.

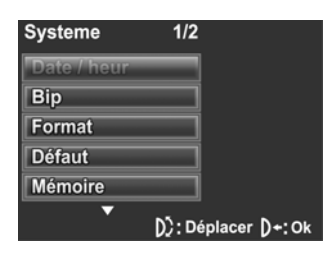

2. Appuyez sur les boutons de navigation gauche/droite pour changer entre les champs.

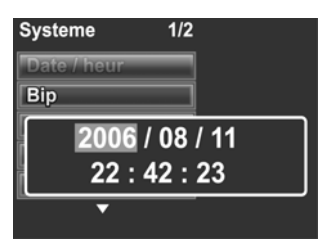

3. Appuyez sur les boutons de navigation haut/bas pour ajuster chaque valeur. Appuyez sur la roulette de défilement pour enregistrer les changements.

### **2.5.2 Réglage de la langue**

1. Allumez le caméscope et tournez le sélecteur de mode pour choisir le mode **RÉGLAGE**. Poussez la roulette de défilement vers le haut/bas pour aller sur **Langue**. Appuyez sur la roulette de défilement pour confirmer.

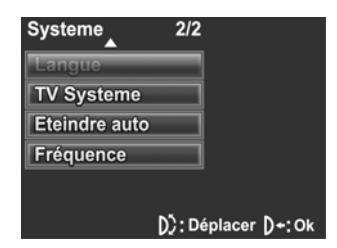

2. Utilisez la roulette de défilement pour sélectionner la langue désirée. Lorsque la langue est sélectionnée, appuyez sur la roulette de défilement pour confirmer.

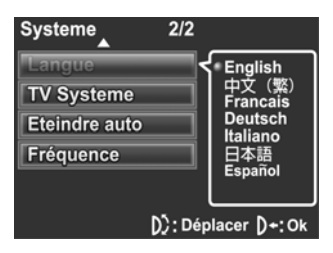

## **2.6 Enregistrement/lecture de clips vidéos**

### **2.6.1 Enregistrement d'un clip vidéo**

1. Allumez le caméscope et allez au mode **Film**.

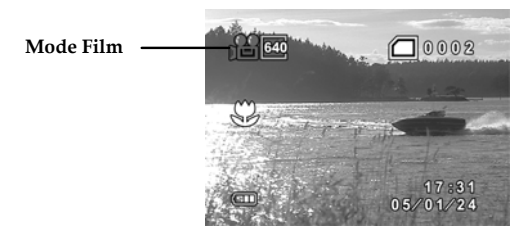

- 2. Utilisez l'écran LCD pour cadrer l'image.
- 3. Appuyez sur le bouton **Déclencheur** pour commencer l'enregistrement.
- 4. Appuyez de nouveau sur le bouton **Déclencheur** pour arrêter l'enregistrement.
- 5. Le clip vidéo est automatiquement enregistré avec un nom de fichier unique.

#### **Remarques** :

La taille maximale des fichiers de clip vidéo est 2G.

La taille et la qualité affectent la longueur de l'enregistrement.

Une haute résolution et une bonne qualité donnera des fichiers plus grand, qui seront donc moins longs.

### **2.6.2 Lecture de clips vidéo**

1. En mode **Film**, appuyez sur le bouton **Lecture** ; le fichier le plus récent s'affiche sur l'écran LCD.

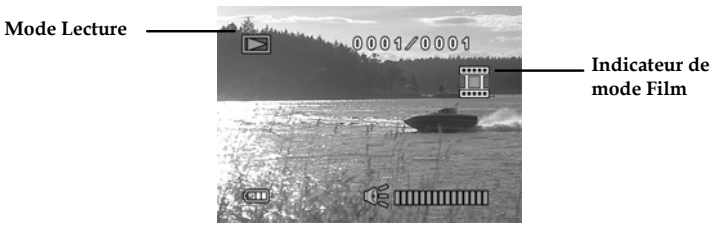

- 2. Appuyez sur les boutons de navigation gauche et droite pour choisir un clip vidéo. Appuyez sur le bouton **Déclencheur** pour commencer la lecture de ce clip vidéo.
- 3. Pour faire une pause pendant la lecture du clip vidéo, appuyez sur la roulette de défilement.
- 4. Pendant la lecture du clip vidéo, poussez la roulette de défilement vers le haut ou le bas pour ajuster le volume.
- 5. Appuyez sur le bouton **Déclencheur** pour arrêter la lecture.
- 6. Pour supprimer le fichier sélectionné, poussez la roulette de défilement vers le haut. Allez sur l'option **OK** et appuyez sur le bouton **Déclencheur** pour confirmer.
- 7. Poussez la roulette de défilement vers le bas pour protéger le fichier sélectionné. L'icône il s'affichera sur l'écran, indiquant que le fichier est maintenant protégé. Poussez de nouveau la roulette de défilement vers le bas pour annuler la protection du fichier.
- 8. Appuyez de nouveau sur le bouton **Lecture** pour retourner au mode **Film**.

## **2.7 Prise/affichage de photos**

### **2.7.1 Prise d'une photo**

1. Allumez le caméscope et allez au mode **Photo**.

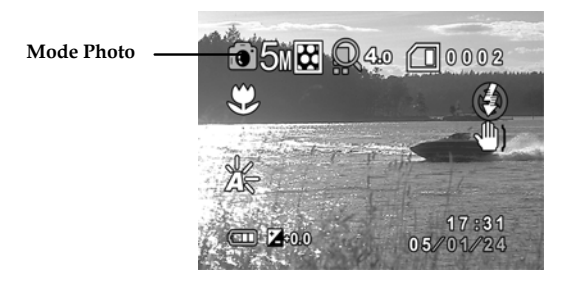

- 2. Utilisez l'écran LCD pour cadrer l'image.
- 3. Appuyez sur le bouton **Déclencheur** pour prendre une photo.
- 4. La photo est automatiquement enregistrée avec un nom de fichier unique.

### **2.7.2 Visualisation d'images**

1. En mode **Photo**, appuyez sur le bouton **Lecture** ; le fichier le plus récent s'affiche sur l'écran LCD.

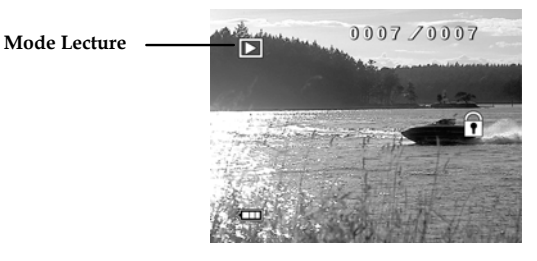

- 2. Appuyez sur les boutons de navigation gauche et droite pour choisir une photo.
- 3. Appuyez sur la roulette de défilement pour faire un zoom sur la photo. Utilisez la roulette de défilement pour déplacer la photo vers le haut et le bas, la gauche et la droite.
- 4. Appuyez sur le bouton de navigation haut pour afficher l'option **Supprimer**. Appuyez sur le bouton de navigation bas pour choisir **OK** et supprimer la photo.
- 5. Appuyez sur le bouton de navigation bas pour protéger la photo sélectionnée. L'icône  $\mathbb{\hat{I}}$  s'affichera sur l'écran, indiquant que le fichier est maintenant protégé. Appuyez de nouveau sur le bouton de navigation bas pour annuler la protection de la photo.
- 6. Appuyez de nouveau sur le bouton **Lecture** pour retourner au mode **Photo**.

### **2.8 Enregistrement vocal**

### **2.8.1 Faire un enregistrement vocal**

1. Allumez le caméscope et allez au mode **Voix**.

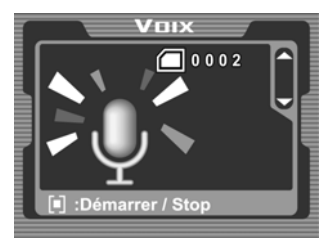

- 2. Appuyez sur le bouton **Déclencheur** pour commencer l'enregistrement.
- 3. Appuyez de nouveau sur le bouton **Déclencheur** pour arrêter l'enregistrement.
- 4. L'enregistrement vocal sera automatiquement enregistré avec un nom de fichier unique.

### **2.8.2 Lecture d'un fichier vocal**

1. En mode **Voix**, appuyez sur le bouton **Lecture** ; le fichier le plus récent s'affiche sur l'écran LCD.

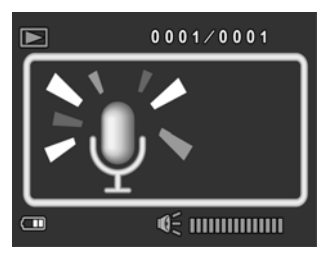

- 2. Appuyez sur les boutons de navigation gauche et droite pour choisir un fichier vocal. Appuyez sur le bouton **Déclencheur** pour commencer la lecture du fichier vocal.
- 3. Pendant la lecture du fichier vocal, utilisez la roulette de défilement pour régler le volume.
- 4. Appuyez sur la roulette de défilement pour faire une pause.
- 5. Appuyez de nouveau sur le bouton **Déclencheur** pour arrêter.
- 6. Appuyez sur le bouton de navigation haut pour supprimer le fichier sélectionné. Appuyez sur les boutons de navigation pour aller sur **OK** et appuyez sur le bouton **Déclencheur** pour confirmer.
- 7. Appuyez sur le bouton de navigation bas pour protéger le fichier sélectionné. L'icône  $\widehat{\mathbb{F}}$  s'affichera sur l'écran, indiquant que le fichier est maintenant protégé. Appuyez de nouveau sur le bouton de navigation bas pour annuler la protection du fichier.
- 8. Appuyez sur le bouton **Lecture** pour retourner au mode **Voix**.

## **2.9 Connexion à un ordinateur**

Lisez cette section pour apprendre comment transférer des fichiers vers un PC ou pour utiliser le caméscope comme caméra Web pour les conférences vidéo.

Connectez le caméscope à l'ordinateur en utilisant le câble USB AV fourni.

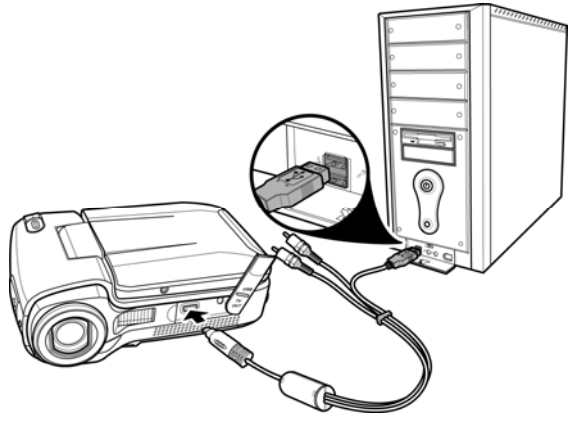

### **2.10 Connexion à un téléviseur**

Connectez le caméscope à un téléviseur comme indiqué en utilisant le câble USB AV fourni.

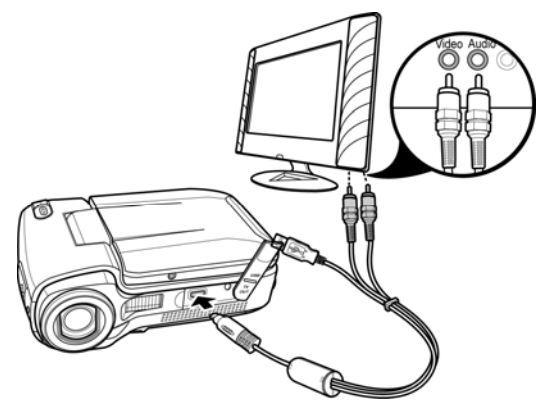

# **3 Utilisation du caméscope**

Lisez cette section pour apprendre à utiliser le caméscope.

## **3.1 Mode Film**

Utilisez le mode **Film** pour prendre des clips vidéo et les enregistrer sur la mémoire interne ou sur une carte SD.

### **3.1.1 Icônes du mode Film**

Utilisez l'image suivante pour vous familiariser avec les icônes et les symboles du mode **Film**.

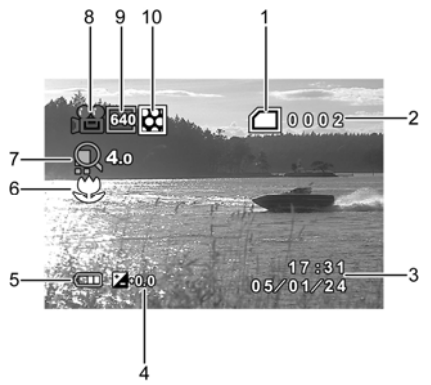

Consultez le tableau suivant pour une description de chaque icône et symbole.

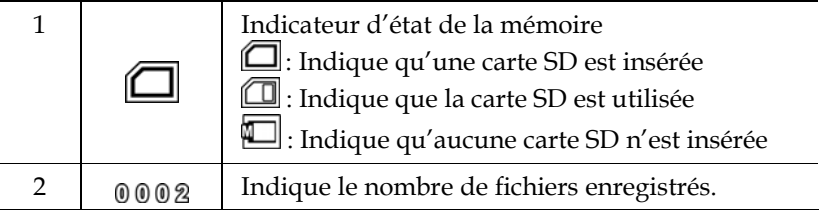

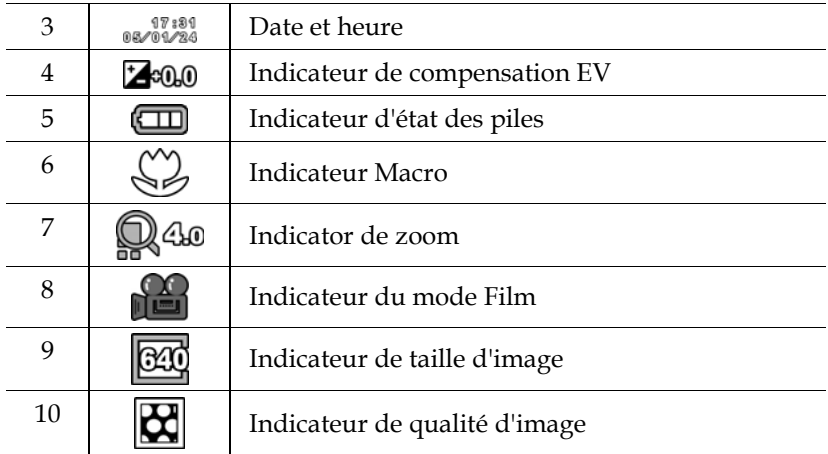
## **3.1.2 Menu d'accès rapide**

Vous pouvez aussi régler certains paramètres en appuyant sur les boutons de navigation ou la roulette de défilement.

En mode **Film**, utilisez les boutons de navigation pour ouvrir le menu d'accès rapide, où vous pouvez régler les paramètres comme la taille des fichiers, la qualité des images, l'effet de couleur et la balance des blancs. Appuyez sur la roulette de défilement pour afficher le paramètre de compensation EV.

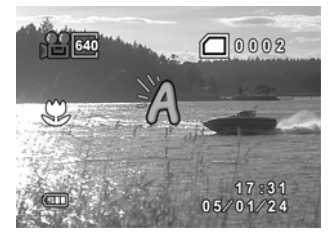

Pour faire des réglages, procédez de la façon suivante :

- 1. Appuyez sur le bouton de navigation haut pour afficher les options de taille de fichier.
- 2. Appuyez sur le bouton de navigation bas pour afficher les options de qualité d'image.
- 3. Appuyez sur le bouton de navigation droite pour afficher les options d'effet de couleur.
- 4. Appuyez sur le bouton de navigation gauche pour afficher les options de balance des blancs.
- 5. Appuyez sur la roulette de défilement pour afficher la compensation EV. Poussez la roulette de défilement vers le haut/bas pour ajuster la valeur EV et appuyez dessus pour confirmer.

## **3.2 Mode Lecture de film**

Utilisez le mode **Lecture Film** pour vérifier tous les fichiers enregistrés sur le caméscope.

#### **3.2.1 Icônes du mode Lecture de film**

Reportez-vous à l'image suivante pour vous familiariser avec les icônes et les symboles du mode **Lecture Film**.

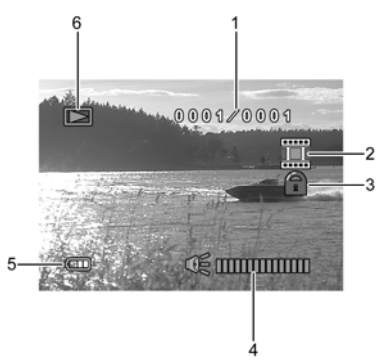

Consultez le tableau suivant pour une description de chaque icône et symbole.

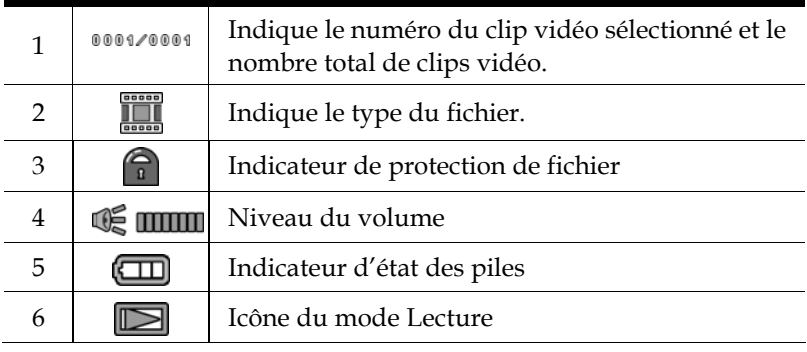

## **3.3 Mode Photo**

Utilisez le mode **Photo** pour prendre des photos et les enregistrer sur la mémoire interne ou sur une carte SD.

### **3.3.1 Icônes du mode Photo**

Utilisez l'image suivante pour vous familiariser avec les icônes et les symboles du mode **Photo**.

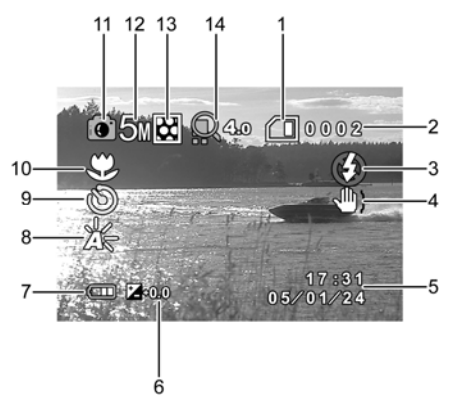

Consultez le tableau suivant pour une description de chaque icône et symbole.

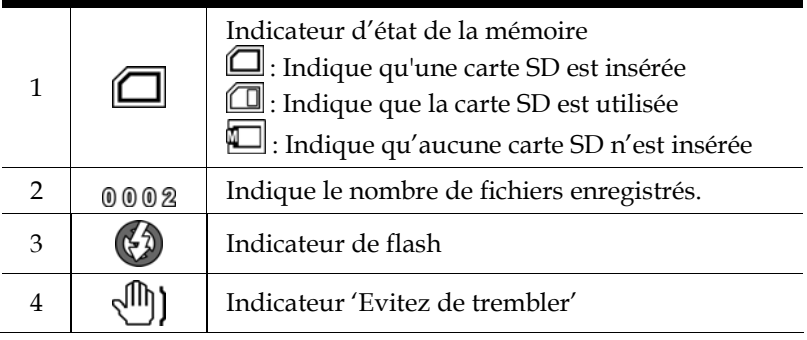

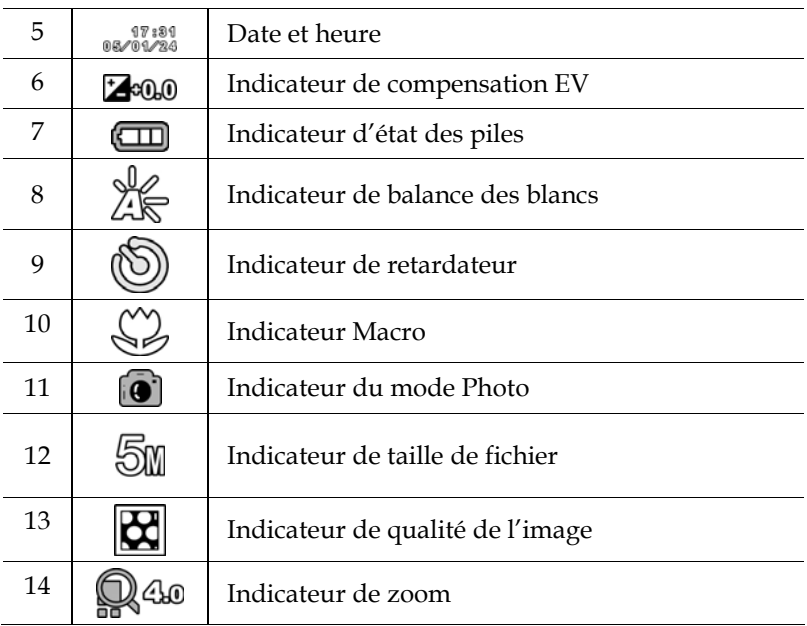

#### **3.3.2 Utilisation de la fonction Macro**

Cette fonction peut prendre des photos de sujets très proches de l'objectif. En mode Macro, les sujets peuvent être à une distance minimale de 15-16 cm.

En mode **Photo**, poussez le bouton Macro du caméscope sur le coté du caméscope pour activer la fonction Macro ; l'icône  $\overset{(N)}{\otimes}$  apparaîtra alors sur l'écran LCD.

Poussez de nouveau le bouton Macro pour annuler la fonction Macro.

## **3.3.3 Utilisation de la fonction de zoom**

L'appareil est équipé d'un zoom numérique 4 x.

Poussez la roulette de défilement vers le **haut** pour vous rapprocher du sujet.

Poussez la roulette de défilement vers le **bas** pour vous éloigner du sujet.

Le niveau du zoom est affiché sur l'écran.

### **3.3.4 Menu d'accès rapide**

Vous pouvez aussi régler certains paramètres en appuyant sur les boutons de navigation ou la roulette de défilement.

En mode **Photo**, utilisez les boutons de navigation pour ouvrir le menu d'accès rapide, où vous pouvez régler les paramètres comme la taille des images, le retardateur, la qualité des images et le flash. Appuyez sur la roulette de défilement pour afficher le paramètre de compensation EV.

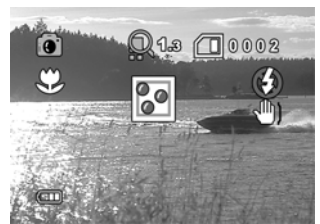

Pour faire des réglages, procédez de la façon suivante :

- 1. Appuyez sur le bouton de navigation haut pour afficher les options de taille de fichier.
- 2. Appuyez sur le bouton de navigation bas pour afficher les options de qualité d'image.
- 3. Appuyez sur le bouton de navigation gauche pour sélectionner le mode de flash.
- 4. Appuyez sur le bouton de navigation droite pour sélectionner le retardateur.
- 5. Appuyez sur la roulette de défilement pour afficher la compensation EV. Poussez la roulette de défilement vers le haut/bas pour ajuster la valeur EV et appuyez dessus pour confirmer.

## **3.4 Mode Lecture de photo**

Utilisez le mode **Lecture Photo** pour vérifier tous les fichiers de photo enregistrés sur le caméscope.

### **3.4.1 Icônes du mode Lecture de photo**

Reportez-vous à l'image suivante pour vous familiariser avec les icônes et les symboles du mode **Lecture Photo**.

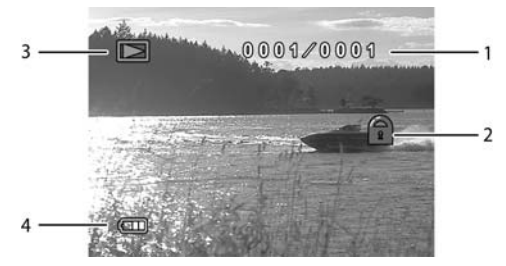

Consultez le tableau suivant pour une description de chaque icône et symbole.

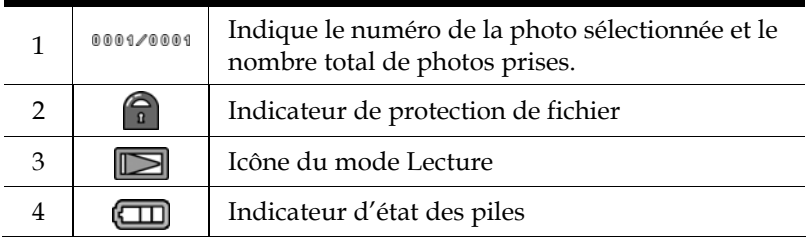

## **3.4.2 Mode miniature**

En mode **Lecture Photo**, appuyez sur le bouton **Déclencheur** pour afficher les images miniatures des photos.

- 1. Allumez le caméscope et assurez-vous qu'il est en mode **Lecture**.
- 2. La photo la plus récente est affichée sur l'écran. Appuyez sur le bouton **Déclencheur** pour afficher **quatre** images miniatures sur l'écran LCD.

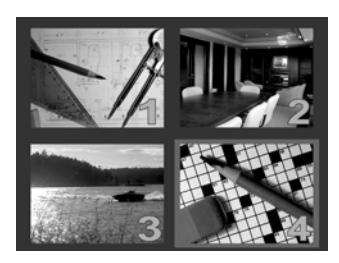

- 3. Utilisez les boutons de navigation pour aller sur une photo et appuyez sur le bouton **Déclencheur** pour l'afficher en plein écran.
- 4. Appuyez de nouveau sur le bouton **Déclencheur** pour retourner au mode miniature.

**Remarque** : Seulement les photos seront affichées dans le mode miniature.

## **3.5 Mode Voix**

Utilisez le mode **Voix** pour enregistrer un fichier vocal et l'enregistrer sur la mémoire interne ou sur une carte SD.

### **3.5.1 Icônes du mode Voix**

Reportez-vous à l'image suivante pour vous familiariser avec les icônes et les symboles du mode **Voix**.

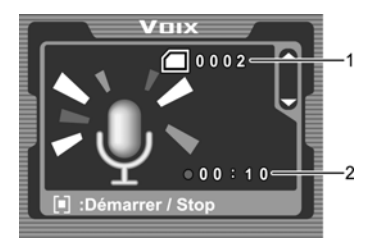

Consultez le tableau suivant pour une description de chaque icône et symbole.

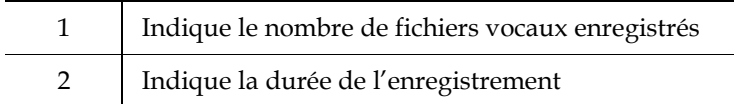

## **3.6 Mode Lecture vocale**

Utilisez le mode **Lecture Vocale** pour jouer tous les fichiers vocaux enregistrés sur le caméscope.

### **3.6.1 Icônes du mode Lecture vocale**

Reportez-vous à l'image suivante pour vous familiariser avec les icônes et les symboles du mode **Lecture Vocale**.

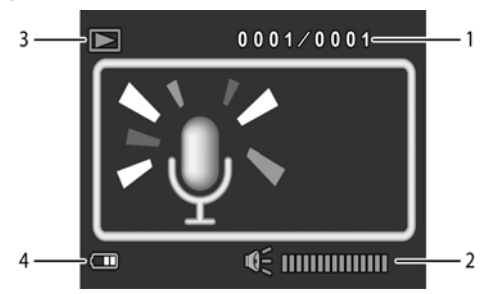

Consultez le tableau suivant pour une description de chaque icône et symbole.

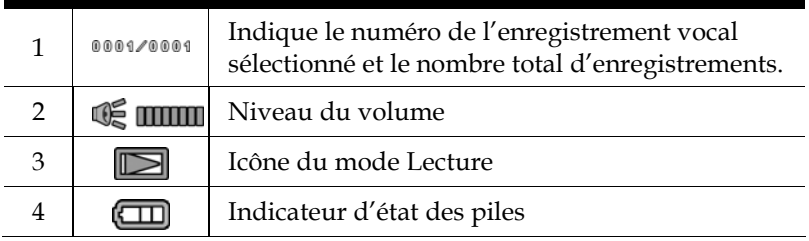

## **3.7 Mode USB**

Vous pouvez utilisez le mode USB pour connecter une imprimante ou un PC hôte. Avant de connecter le caméscope à une imprimante ou un PC, reportez-vous à la section "Installation du logiciel et des pilotes" à la page 67.

Quand le caméscope est connecté à un ordinateur ou une imprimante avec le câble USB AV, le menu suivant s'affiche.

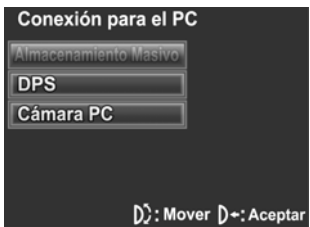

Appuyez sur les boutons de navigation pour aller sur une option et appuyez sur la roulette de défilement pour confirmer.

### **3.7.1 Utilisation de la fonction Caméra PC**

Lorsqu'il est réglé sur Caméra PC, le caméscope peut être utilisé comme une Webcam pour faire des vidéoconférences.

#### **3.7.2 Utilisation de la fonction Stockage de données**

Lorsqu'il est réglé sur Stockage de données USB, le caméscope apparaît dans l'Explorateur de Windows sous forme d'un disque amovible. Vous pouvez glisser et déposer les fichiers de et vers le nouveau disque amovible comme avec tout autre disque.

## **3.7.3 Utilisation de la fonction DPS**

Connectez à une imprimante avec le câble USB AV fourni exactement comme pour un PC.

# **4 Utilisation des menus**

Lisez cette section pour découvrir comment faire pour changer les réglages du caméscope et utiliser les fonctions avancées.

## **4.1 Menu Film**

En mode **Film**, appuyez sur le bouton **MENU** pour ouvrir le menu des options de film.

## **4.1.1 Taille vidéo**

Utilisez cette option pour choisir la taille des clips vidéo enregistrés. Les tailles vidéo plus grandes contiennent plus de détails et par conséquent utilisent plus d'espace mémoire.

- 1. Allumez le caméscope et assurez-vous qu'il est en mode **Film**.
- 2. Appuyez sur le bouton **MENU** et utilisez la roulette de défilement pour aller sur l'option **Taille**. Appuyez sur la roulette de défilement pour ouvrir le sous-menu.
- 3. Utilisez la roulette de défilement pour choisir entre **VGA** et **QVGA.** Appuyez sur la roulette de défilement pour confirmer.

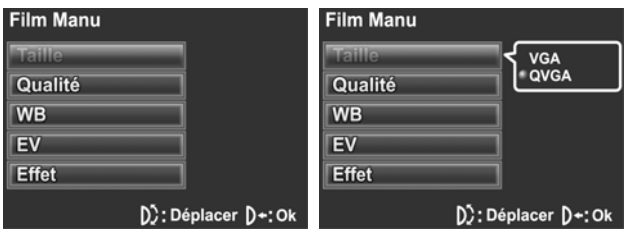

#### **4.1.2 Qualité vidéo**

Il existe deux niveaux de qualité vidéo. Les clips vidéo enregistrés avec une qualité supérieure prendront plus d'espace.

- 1. Allumez le caméscope et assurez-vous qu'il est en mode **Film**.
- 2. Appuyez sur le bouton **MENU** et utilisez la roulette de défilement pour aller sur l'option **Qualité**. Appuyez sur la roulette de défilement pour ouvrir le sous-menu.
- 3. Utilisez la roulette de défilement pour choisir entre **Fine**  et **Standard**. Appuyez sur la roulette de défilement pour confirmer.

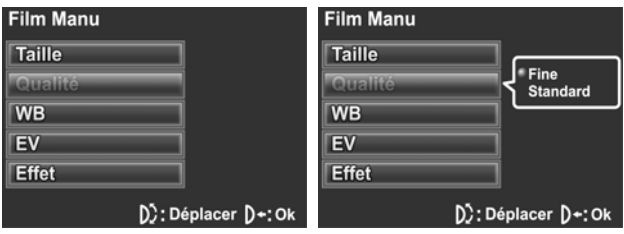

### **4.1.3 Balance des blancs**

Utilisez cette option pour corriger les différences de couleur dues aux conditions d'éclairage. Quand la balance des blancs est réglée sur **Auto**, le caméscope compense automatiquement pour différentes conditions d'éclairage.

- 1. Allumez le caméscope et assurez-vous qu'il est en mode **Film**.
- 2. Appuyez sur le bouton **MENU** et utilisez la roulette de défilement pour aller sur l'option **WB**. Appuyez sur la roulette de défilement pour ouvrir le sous-menu.
- 3. Utilisez la roulette de défilement pour choisir entre **Auto**, S**oleil**, **Nuage**, **Tungstène** et **Fluorescent.** Appuyez sur la roulette de défilement pour confirmer.

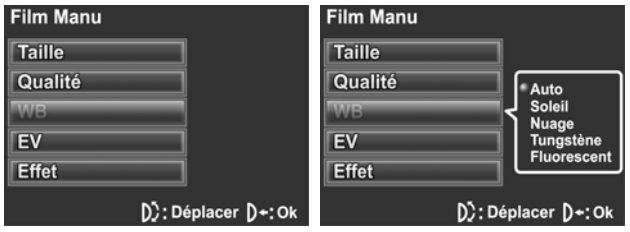

## **4.1.4 Réglage de l'exposition (EV)**

Utilisez cette option pour régler l'exposition des photos. Normalement, cette valeur est réglée sur **zéro**. Augmentez la valeur pour éclaircir un sujet avec une lumière en arrière plan ou diminuez la valeur pour prendre une photo d'un sujet très éclairé.

- 1. Allumez le caméscope et assurez-vous qu'il est en mode **Film**.
- 2. Appuyez sur le bouton **MENU** et utilisez la roulette de défilement pour aller sur l'option **EV**. Appuyez sur la roulette de défilement pour ouvrir le sous-menu.
- 3. Utilisez la roulette de défilement pour régler la valeur EV entre +**2EV** et -**2EV**. Appuyez sur la roulette de défilement pour confirmer.

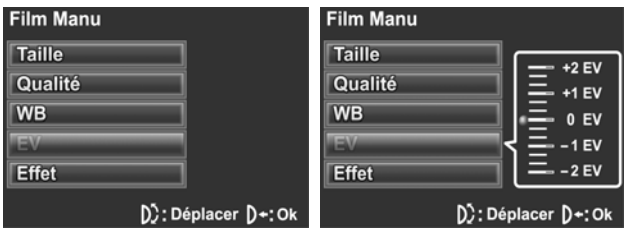

### **4.1.5 Effets de couleur**

Le caméscope peut prendre des photos en couleurs, en noir et blanc ou en sépia pour donner un style ancien.

- 1. Allumez le caméscope et assurez-vous qu'il est en mode **Film**.
- 2. Appuyez sur le bouton **MENU** et utilisez la roulette de défilement pour aller sur l'option **Effet**. Appuyez sur la roulette de défilement pour ouvrir le sous-menu.
- 3. Utilisez la roulette de défilement pour choisir entre **Mode couleur, N&B** et **Sépia**. Appuyez sur la roulette de défilement pour confirmer.

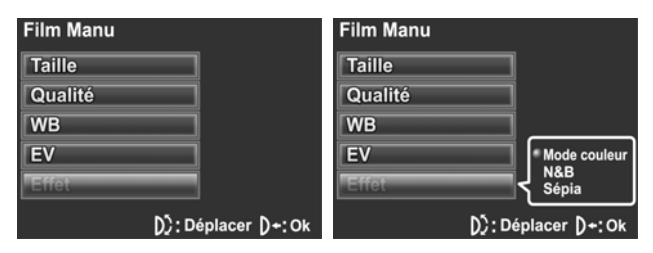

**Français** 

## **4.2 Menu Lecture vidéo**

Utilisez le menu de lecture pour gérer les fichiers enregistrés sur la mémoire interne ou sur la carte mémoire SD.

## **4.2.1 Supprimer tout**

Utilisez cette fonction pour supprimer tous les fichiers.

- 1. Allumez le caméscope et assurez-vous qu'il est en mode **Film**. Appuyez sur le bouton **Lecture** puis appuyez sur le bouton **MENU** pour ouvrir le menu **Lecture Film**.
- 2. Utilisez la roulette de défilement pour aller sur l'option **Suppt. tout**. Appuyez sur la roulette de défilement pour ouvrir le sous-menu.
- 3. Utilisez la roulette de défilement pour choisir entre **OK** et **Annuler**. Appuyez sur la roulette de défilement pour confirmer.

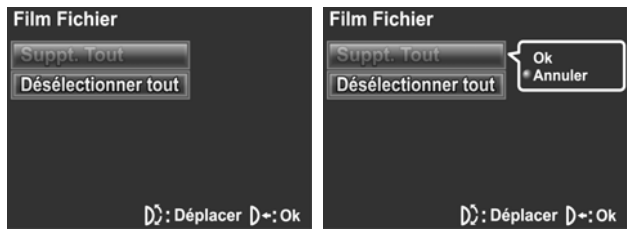

4. Appuyez de nouveau sur le bouton **MENU** pour quitter le menu.

**Remarque** : Une fois effacés, les fichiers ne peuvent être récupérés. Assurez-vous de transférer les fichiers sur votre ordinateur ou sur un autre média de sauvegarde de données en utilisant le câble USB AV. Les fichiers qui ont été protégés ne seront pas supprimés. Vous devrez annuler la protection de ces fichiers avant de pouvoir les effacer.

#### **4.2.2 Désélectionner tout**

Utilisez cette fonction pour annuler la protection de tous les fichiers protégés contre un effacement accidentel.

- 1. Allumez le caméscope et assurez-vous qu'il est en mode **Film**. Appuyez sur le bouton **Lecture** puis appuyez sur le bouton **MENU** pour ouvrir le menu **Lecture Film**.
- 2. Utilisez la roulette de défilement pour aller sur l'option **Désélectionner tout**. Appuyez sur la roulette de défilement pour ouvrir le sous-menu.
- 3. Utilisez la roulette de défilement pour choisir entre **OK** et **Annuler**. Appuyez sur la roulette de défilement pour confirmer.

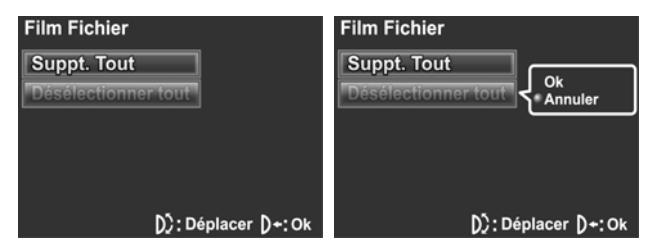

4. Appuyez de nouveau sur le bouton **MENU** pour quitter le menu.

**Remarque** : Pour protéger un fichier, appuyez sur le bouton de navigation Haut en mode **Lecture.** Une icône apparaît pour indiquer que ce fichier est protégé.

## **4.3 Menu Photo**

En mode **Photo**, appuyez sur le bouton **MENU** pour ouvrir le menu des options de photo.

### **4.3.1 Taille**

Utilisez cette option pour choisir la taille des photos prises. Des photos plus grandes contiennent plus de détails et par conséquent utilisent plus d'espace mémoire.

- 1. Allumez le caméscope et assurez-vous qu'il est en mode **Photo**.
- 2. Appuyez sur le bouton **MENU** et utilisez la roulette de défilement pour aller sur l'option **Taille**. Appuyez sur la roulette de défilement pour ouvrir le sous-menu.
- 3. Utilisez la roulette de défilement pour choisir entre **1M**, **3M**, **5M** et **12M.** Appuyez sur la roulette de défilement pour confirmer.

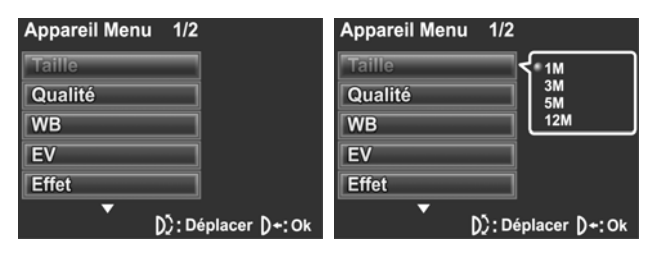

### **4.3.2 Qualité d'image**

Utilisez cette option pour choisir la qualité des photos prises. Des photos plus grandes contiennent plus de détails et par conséquent utilisent plus d'espace mémoire.

- 1. Allumez le caméscope et assurez-vous qu'il est en mode **Photo**.
- 2. Appuyez sur le bouton **MENU** et utilisez la roulette de défilement pour aller sur l'option **Qualité**. Appuyez sur la roulette de défilement pour ouvrir le sous-menu.
- 3. Utilisez la roulette de défilement pour choisir entre **Fine**  et **Standard**. Appuyez sur la roulette de défilement pour confirmer.

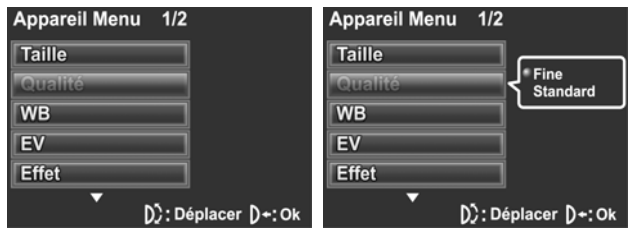

#### **4.3.3 Balance des blancs**

Utilisez cette option pour corriger les différences de couleur dues aux conditions d'éclairage.

- 1. Allumez le caméscope et assurez-vous qu'il est en mode **Photo**.
- 2. Appuyez sur le bouton **MENU** et utilisez la roulette de défilement pour aller sur l'option **WB**. Appuyez sur la roulette de défilement pour ouvrir le sous-menu.
- 3. Utilisez la roulette de défilement pour choisir entre **Auto**, **Soleil**, **Nuage**, **Tungstène** et **Fluorescent.** Appuyez sur la roulette de défilement pour confirmer.

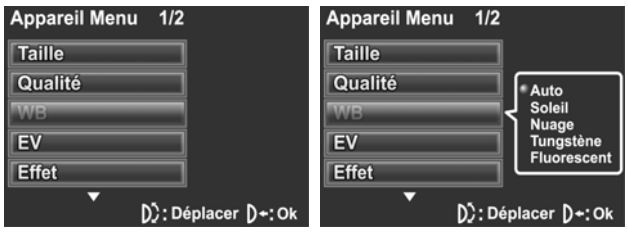

## **4.3.4 Réglage de l'exposition (EV)**

Utilisez cette option pour régler l'exposition des photos. Normalement, cette valeur est réglée sur **zéro**. Augmentez la valeur pour éclaircir un sujet avec une lumière en arrière plan ou diminuez la valeur pour prendre une photo d'un sujet très éclairé.

- 1. Allumez le caméscope et assurez-vous qu'il est en mode **Photo**.
- 2. Appuyez sur le bouton **MENU** et utilisez la roulette de défilement pour aller sur l'option **EV**. Appuyez sur la roulette de défilement pour ouvrir le sous-menu.
- 3. Utilisez la roulette de défilement pour régler la valeur d'exposition EV. La valeur peut varier entre **–2 EV** et **+2 EV**. Appuyez sur la roulette de défilement pour confirmer.

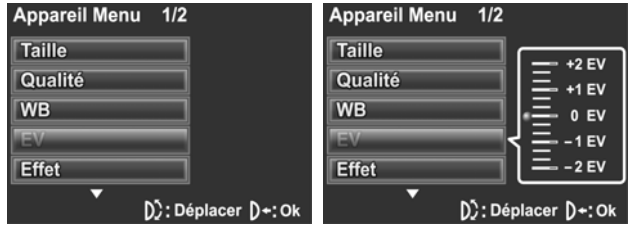

## **4.3.5 Effets de couleur**

Le caméscope peut prendre des photos en couleurs, en noir et blanc ou en sépia pour donner un style ancien. Lorsque la fonction d'effet de couleur est réglée sur **Désactivé**, le mode Couleur est sélectionné par défaut.

- 1. Allumez le caméscope et assurez-vous qu'il est en mode **Photo**.
- 2. Appuyez sur le bouton **MENU** et utilisez la roulette de défilement pour aller sur l'option **Effet**. Appuyez sur la roulette de défilement pour ouvrir le sous-menu.
- 3. Utilisez la roulette de défilement pour choisir entre **Mode couleur, N&B** et **Sépia**. Appuyez sur la roulette de défilement pour confirmer.

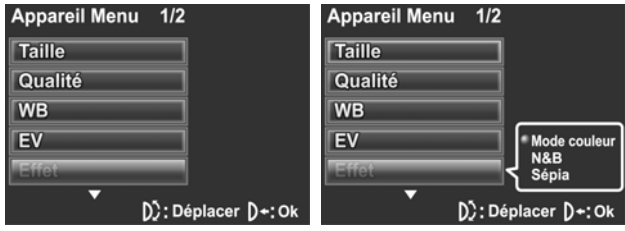

#### **4.3.6 Retardateur**

Cette fonction vous permet de prendre une photo avec un délai que vous choisissez entre l'appui sur le bouton **Déclencheur** et la prise de la photo, pour vous permettre d'apparaître aussi sur la photo.

- 1. Allumez le caméscope et assurez-vous qu'il est en mode **Photo**.
- 2. Appuyez sur le bouton **MENU** et utilisez la roulette de défilement pour aller sur l'option **Retardateur**. Appuyez sur la roulette de défilement pour ouvrir le sous-menu.
- 3. Utilisez la roulette de défilement pour choisir entre **Arrét**, **10 seconde** et **20 seconde** et appuyez sur la roulette de défilement pour confirmer.

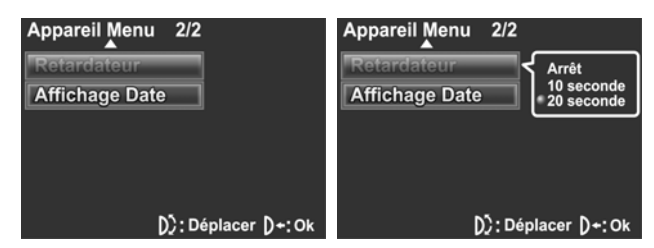

- 4. Appuyez de nouveau sur le bouton **MENU** pour quitter le menu.
- 5. Appuyez sur le bouton **Déclencheur** pour commencer le compte à rebours. La photo est automatiquement prise après le délai spécifié.

## **4.3.7 Affichage de la date**

Utilisez cette option pour **Marche**/**Arrét** l'affichage de la date et de l'heure lorsqu'une photo est prise.

- 1. Allumez le caméscope et assurez-vous qu'il est en mode **Photo**.
- 2. Appuyez sur le bouton **MENU** et utilisez la roulette de défilement pour aller sur l'option **Affichage date**. Appuyez sur la roulette de défilement pour ouvrir le sous-menu.
- 3. Utilisez la roulette de défilement pour choisir si la date doit être affichée ou non à l'écran. Appuyez sur la roulette de défilement pour confirmer.

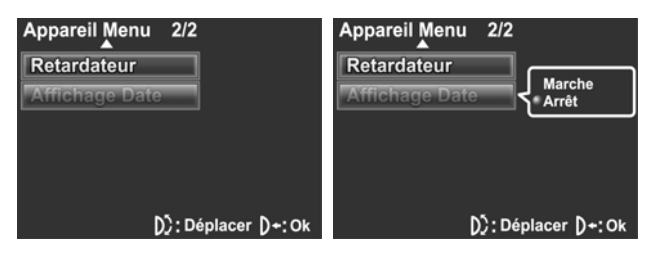

## **4.4 Menu Lecture Photo**

## **4.4.1 Supprimer tout**

Utilisez cette fonction pour supprimer tous les fichiers.

- 1. Allumez le caméscope et assurez-vous qu'il est en mode **Photo**. Appuyez sur le bouton **Lecture** puis appuyez sur le bouton **MENU** pour faire apparaître le menu **Lecture Photo**.
- 2. Utilisez la roulette de défilement pour aller sur l'option **Suppt. tout**. Appuyez sur la roulette de défilement pour ouvrir le sous-menu.
- 3. Utilisez la roulette de défilement pour choisir entre **OK** et **Annuler**. Appuyez sur la roulette de défilement pour confirmer.

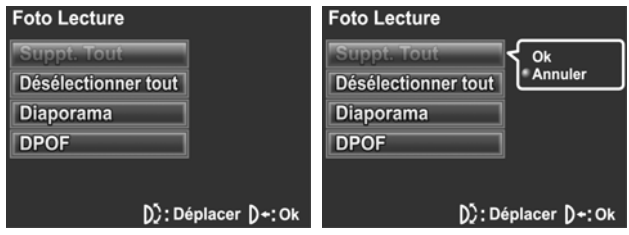

4. Appuyez de nouveau sur le bouton **MENU** pour quitter le menu.

**Remarque** : Une fois effacés, les fichiers ne peuvent être récupérés. Assurez-vous de transférer les fichiers sur votre ordinateur ou sur un autre média de sauvegarde de données en utilisant le câble USB AV. Les fichiers qui ont été protégés ne seront pas supprimés.

### **4.4.2 Désélectionner tout**

Utilisez cette fonction pour annuler la protection de tous les fichiers protégés.

- 1. Allumez le caméscope et assurez-vous qu'il est en mode **Photo**. Appuyez sur le bouton **Lecture** puis appuyez sur le bouton **MENU** pour faire apparaître le menu **Lecture Photo**.
- 2. Utilisez la roulette de défilement pour aller sur l'option **Désélectionner tout**. Appuyez sur la roulette de défilement pour ouvrir le sous-menu.
- 3. Utilisez la roulette de défilement pour choisir entre **OK** et **Annuler**. Appuyez sur la roulette de défilement pour confirmer.

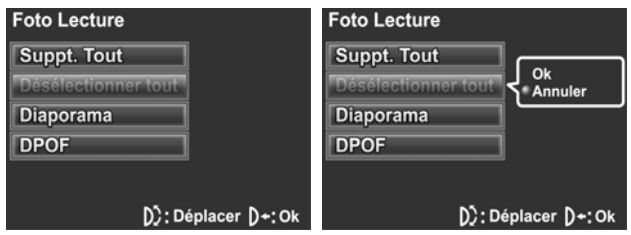

4. Appuyez de nouveau sur le bouton **MENU** pour quitter le menu.

**Remarque** : Pour protéger un fichier, appuyez sur le bouton de navigation Bas en mode **Lecture.** Une icône **a** apparaît pour indiquer que ce fichier est protégé.

#### **4.4.3 Diaporama**

Le caméscope inclut une fonction de diaporama qui affiche toutes les photos l'une après l'autre à intervalle régulier.

- 1. Allumez le caméscope et assurez-vous qu'il est en mode **Photo**. Appuyez sur le bouton **Lecture** puis appuyez sur le bouton **MENU** pour faire apparaître le menu **Lecture Photo**.
- 2. Utilisez la roulette de défilement pour aller sur l'option **Diaporama**.Appuyez sur la roulette de défilement pour ouvrir le sous-menu.
- 3. Utilisez la roulette de défilement pour choisir entre **Début**  et **Annuler** et appuyez sur la roulette de défilement pour confirmer.

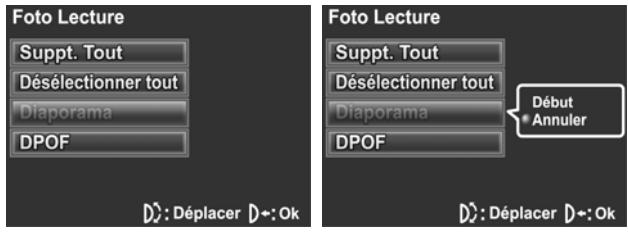

4. Les photos enregistrées seront affichées, l'une après l'autre. Appuyez de nouveau sur le bouton **Déclencheur** pour arrêter le diaporama.

## **4.4.4 DPOF**

Utilisez la fonction DPOF (Digital Print Order Format) pour baliser des photos enregistrées sur votre carte mémoire avec les informations d'impression. Vous pouvez baliser toutes les images à imprimer ou sélectionner des images individuelles.

- 1. Allumez le caméscope et assurez-vous qu'il est en mode **Photo**. Appuyez sur le bouton **Lecture** puis appuyez sur le bouton **MENU** pour faire apparaître le menu **Lecture Photo**.
- 2. Utilisez la roulette de défilement pour aller sur l'option **DPOF**. Appuyez sur la roulette de défilement pour ouvrir le sous-menu.
- 3. Utilisez la roulette de défilement pour choisir entre les options suivantes et appuyez sur la roulette de défilement pour confirmer.

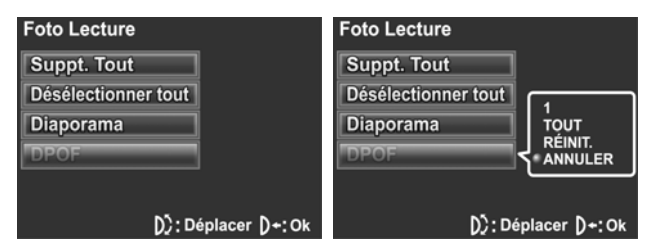

**1**: Sélectionner une seule impression

La photo la plus récente est affichée sur l'écran. Utilisez les boutons de navigation Haut/Bas pour choisir le nombre de copies et utilisez les boutons de navigation Gauche/Droite pour sélectionner d'autres photos. Vous pouvez choisir un maximum de 9 copies pour chaque photo.

## **Français**

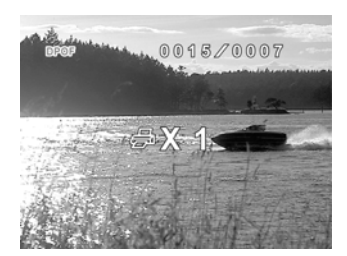

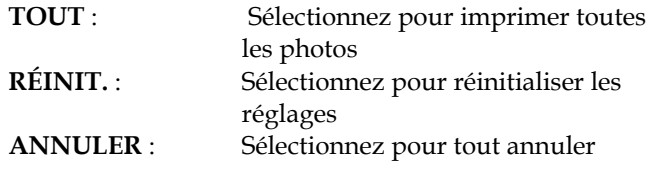

**Remarque** : Une carte mémoire est requise pour la fonction DPOF.

## **4.5 Menu Lecture Vocale**

## **4.5.1 Supprimer tout**

Utilisez cette fonction pour supprimer tous les fichiers.

- 1. Allumez le caméscope et assurez-vous qu'il est en mode **Voix**. Appuyez sur le bouton **Lecture** puis appuyez sur le bouton **MENU** pour faire apparaître le menu **Lecture Vocale**.
- 2. Utilisez la roulette de défilement pour aller sur l'option **Suppt. tout**. Appuyez sur la roulette de défilement pour ouvrir le sous-menu.
- 3. Utilisez la roulette de défilement pour choisir entre **OK** et **Annuler**. Appuyez sur la roulette de défilement pour confirmer.

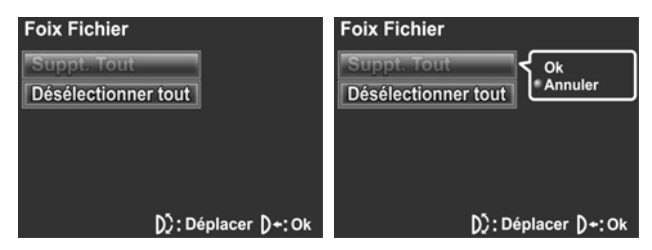

4. Appuyez de nouveau sur le bouton **MENU** pour quitter le menu.

**Remarque** : Une fois effacés, les fichiers ne peuvent être récupérés. Assurez-vous de transférer les fichiers sur votre ordinateur ou sur un autre média de sauvegarde de données en utilisant le câble USB AV.

### **4.5.2 Désélectionner tout**

Utilisez cette fonction pour annuler la protection de tous les fichiers protégés.

- 1. Allumez le caméscope et assurez-vous qu'il est en mode **Voix**. Appuyez sur le bouton **Lecture** puis appuyez sur le bouton **MENU** pour faire apparaître le menu **Lecture Vocale**.
- 2. Utilisez la roulette de défilement pour aller sur l'option **Désélectionner tout**. Appuyez sur la roulette de défilement pour ouvrir le sous-menu.
- 3. Utilisez la roulette de défilement pour choisir entre **OK** et **Annuler**. Appuyez sur la roulette de défilement pour confirmer.

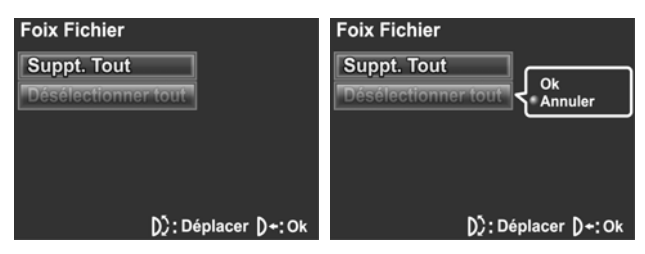

## **4.6 Menu Système**

Le menu système peut être utilisé pour changer le réglage de divers paramètres du caméscope.

## **4.6.1 Date/Heure**

Voir la section 2.5.1 Réglage de la date et de l'heure.

### **4.6.2 Bip**

- 1. Allumez le caméscope et allez au mode **RÉGLAGE**.
- 2. Utilisez la roulette de défilement pour aller sur l'option **Bip**. Appuyez sur la roulette de défilement pour ouvrir le sous-menu.
- 3. Utilisez la roulette de défilement pour choisir entre **MARCHE** et **ARRÉT** et appuyez sur la roulette de défilement pour confirmer.

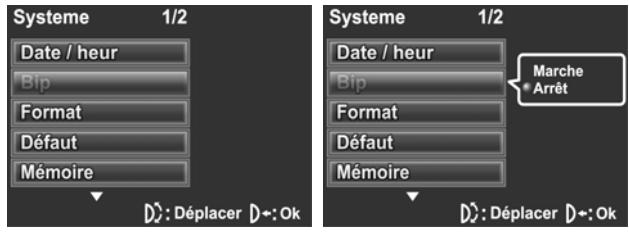

#### **4.6.3 Formater**

Utilisez cette fonction pour formater le média de stockage des données. Le formatage effacera tout ce qui est enregistré sur le média.

- 1. Allumez le caméscope et allez au mode **RÉGLAGE**.
- 2. Utilisez la roulette de défilement pour aller sur l'option **Format**. Appuyez sur la roulette de défilement pour ouvrir le sous-menu.
- 3. Utilisez la roulette de défilement pour choisir entre **OK** et **Annuler** et appuyez sur la roulette de défilement pour confirmer.

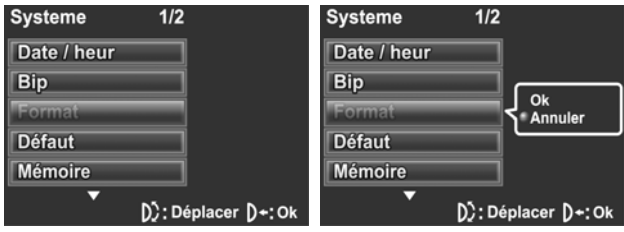

### **4.6.4 Défaut**

Utilisez cette option pour réinitialiser tous les paramètres à leurs valeurs d'origine.

- 1. Allumez le caméscope et allez au mode **RÉGLAGE**.
- 2. Utilisez la roulette de défilement pour aller sur l'option **Défaut**. Appuyez sur la roulette de défilement pour ouvrir le sous-menu.
- 3. Utilisez la roulette de défilement pour choisir entre **OK** et **Annuler** et appuyez sur la roulette de défilement pour confirmer.

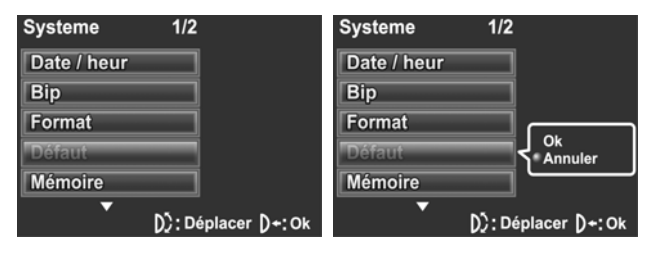
#### **4.6.5 Etat de la mémoire**

Cette fonction permet d'afficher l'état de la mémoire et le nombre de clips vidéo, photos et fichiers vocaux enregistrés sur le caméscope.

- 1. Allumez le caméscope et allez au mode **RÉGLAGE**.
- 2. Utilisez la roulette de défilement pour aller sur l'option **Etat mémoire**. Appuyez sur la roulette de défilement pour ouvrir le sous-menu.
- 3. Le nombre de fichiers enregistrés et l'espace libre restant s'affichent sur l'écran. Appuyez de nouveau sur la roulette de défilement pour quitter.

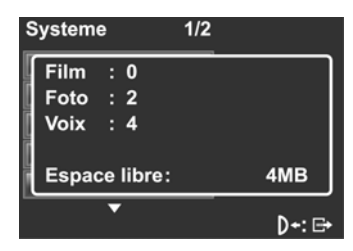

#### **4.6.6 Langue**

Voir la section 2.5.2 "Réglage de la langue".

## **4.6.7 Système TV**

Utilisez l'option TV pour régler le système de télévision de votre région.

- 1. Allumez le caméscope et allez au mode **RÉGLAGE**.
- 2. Utilisez la roulette de défilement pour aller sur l'option **TV Système**. Appuyez sur la roulette de défilement pour ouvrir le sous-menu.
- 3. Utilisez la roulette de défilement pour choisir entre **NTSC**  et **PAL** et appuyez sur la roulette de défilement pour confirmer.

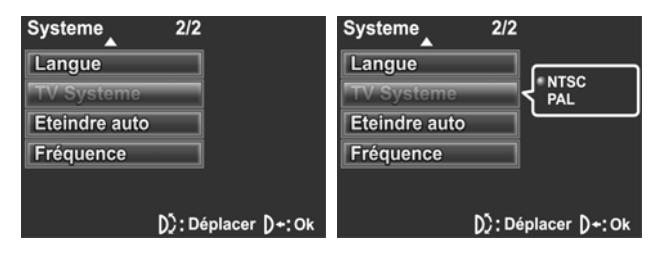

#### **4.6.8 Eteindre auto**

Utilisez cette fonction pour éteindre automatiquement le caméscope après une certaine période d'inactivité pour économiser l'énergie.

- 1. Allumez le caméscope et allez au mode **RÉGLAGE**.
- 2. Utilisez la roulette de défilement pour aller sur l'option **Eteindre auto**. Appuyez sur la roulette de défilement pour ouvrir le sous-menu.
- 3. Utilisez la roulette de défilement pour choisir entre **Arrét**, **2 minute** et **5 minute** et appuyez sur la roulette de défilement pour confirmer.

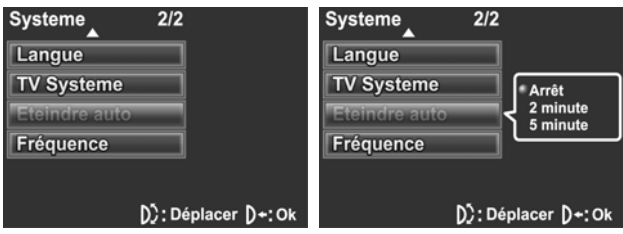

## **4.6.9 Fréquence**

Utilisez l'option Fréquence pour régler la fréquence du système en fonction de votre pays.

Pour régler la fréquence :

- 1. Allumez le caméscope et allez au mode **RÉGLAGE**.
- 2. Utilisez la roulette de défilement pour aller sur l'option **Fréquence**. Appuyez sur la roulette de défilement pour ouvrir le sous-menu.
- 3. Utilisez la manette pour choisir entre **60 Hz** et **50 Hz.** Appuyez sur la roulette de défilement pour confirmer.

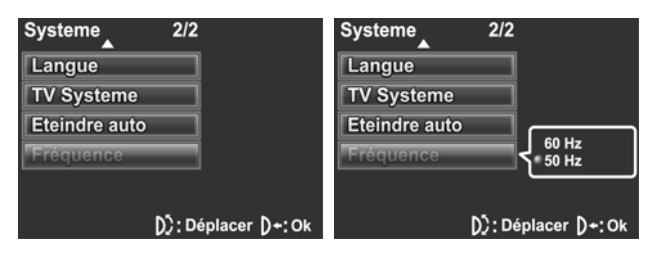

# **5 Installation du logiciel et des pilotes**

Lisez cette section pour apprendre à installer les pilotes et le logiciel du caméscope.

## **5.1 Pilotes**

Vous pouvez utiliser les fonctions « Stockage de données » et « Caméra PC » de l'appareil photo sur votre PC.

#### **5.1.1 Stockage de données**

L'appareil photo numérique offre une fonction de Stockage de la mémoire identique à celle d'un lecteur de carte. Vous pouvez considérer cet appareil photo numérique comme un appareil SD.

Une fois que l'appareil photo est branché, la mémoire de l'appareil photo mémoire ou n'importe quelle carte SD/MMC installée s'affichera en tant qu'appareil de Stockage de la mémoire dans Windows Explorer. Les fichiers pourront alors être déplacés de la même manière que pour un disque ordinaire.

## **5.1.2 Caméra PC**

Vous aurez besoin d'installer le pilote du caméscope pour l'utiliser comme Caméra PC ou Webcam quelque soit votre système d'exploitation (Windows XP / 2000 / Vista 32bit).

**Remarque :** L'installation du pilote est nécessaire sur tous les systèmes d'exploitation.

Le caméscope peut être utilisé comme une caméra PC ou une Webcam.

Veuillez suivre les instructions suivantes :

1. Insérez le CD-ROM fourni dans le lecteur CD-ROM.

2. Si le CD-ROM ne s'initialise pas automatiquement, utilisez l'Explorateur de Windows pour exécuter le fichier **InstallMgr.exe** dans le répertoire principal.

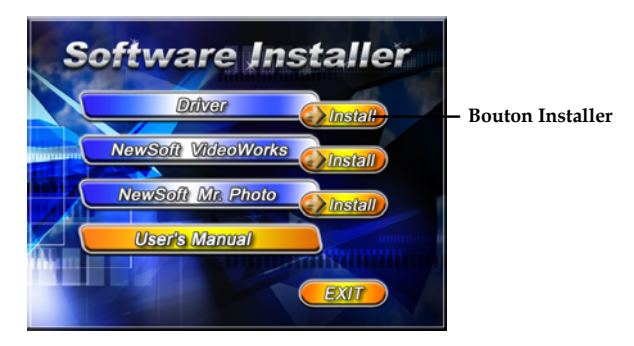

- 3. Cliquez sur le bouton **Installer** pour installer le pilote.
- 4. Suivez les instructions qui apparaissent à l'écran.
- 5. Cliquez sur **Terminer** pour redémarrer l'ordinateur et terminer l'installation du pilote du caméscope.

## **5.2 Presto! Video Works**

Presto! Video Works est une application de logiciel avancée pour l'édition vidéo.

Pour installer Presto! Video Works :

- 1. Insérez le CD-ROM fourni dans le lecteur CD-ROM.
- 2. Si le CD-ROM ne s'initialise pas automatiquement, utilisez l'Explorateur de Windows pour exécuter le fichier **InstallMgr.exe** dans le répertoire principal.

L'écran suivant s'affiche.

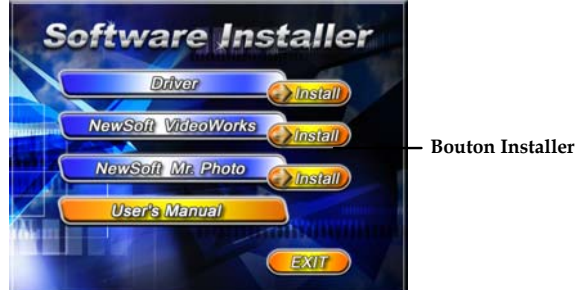

3. Cliquez sur le bouton **Installer** pour démarrer le processus d'installation et suivez les instructions à l'écran.

Plus d'informations à propos de Presto! Video Works peuvent être trouvées dans les fichiers d'aide quand l'application est démarrée.

## **5.3 Presto! Mr. Photo**

Presto! Mr. Photo est une application de logiciel d'édition photo avancée.

Pour installer Presto! Mr. Photo :

- 1. Insérez le CD-ROM fourni dans le lecteur CD-ROM.
- 2. Si le CD-ROM ne s'initialise pas automatiquement, utilisez l'Explorateur de Windows pour exécuter le fichier **InstallMgr.exe** dans le répertoire principal.

L'écran suivant s'affiche.

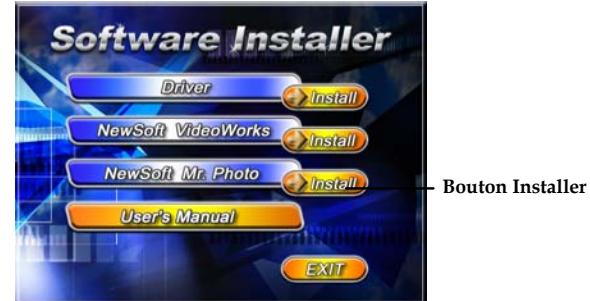

3. Cliquez sur le bouton **Installer** pour démarrer le processus d'installation et suivez les instructions à l'écran.

Plus d'informations à propos de Presto! Mr. Photo peuvent être trouvées dans les fichiers d'aide quand l'application est démarrée.

# **5.4 Manuel d'utilisation**

Vous pouvez télécharger le manuel d'utilisation dans plusieurs langues en suivant les instructions ci-dessous.

Pour ouvrir le manuel d'utilisation :

- 1. Insérez le CD-ROM fourni dans le lecteur CD-ROM.
- 2. Si le CD-ROM ne démarre pas automatiquement, utilisez l'Explorateur de Windows pour exécuter le fichier **InstallMgr.exe** dans le répertoire racine.

L'écran suivant s'affiche.

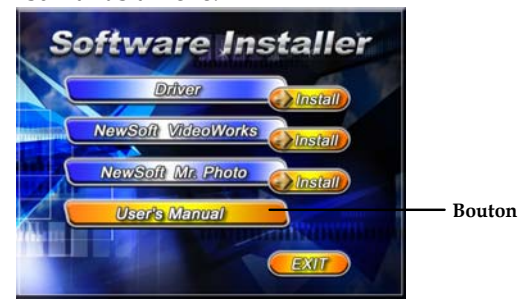

3. Cliquez sur **Manuel d'utilisation** pour télécharger le manuel d'utilisation. Vous pouvez choisir entre les langues suivantes pour le 'manuel d'utilisation : Anglais, Allemand, Français, Espagnol, Italien, Japonais ou Chinois traditionnel. Vous devez avoir Acrobat Reader installé sur votre PC, car tous les manuels sont au format **pdf**.

# **Appendice**

## **Caractéristiques techniques**

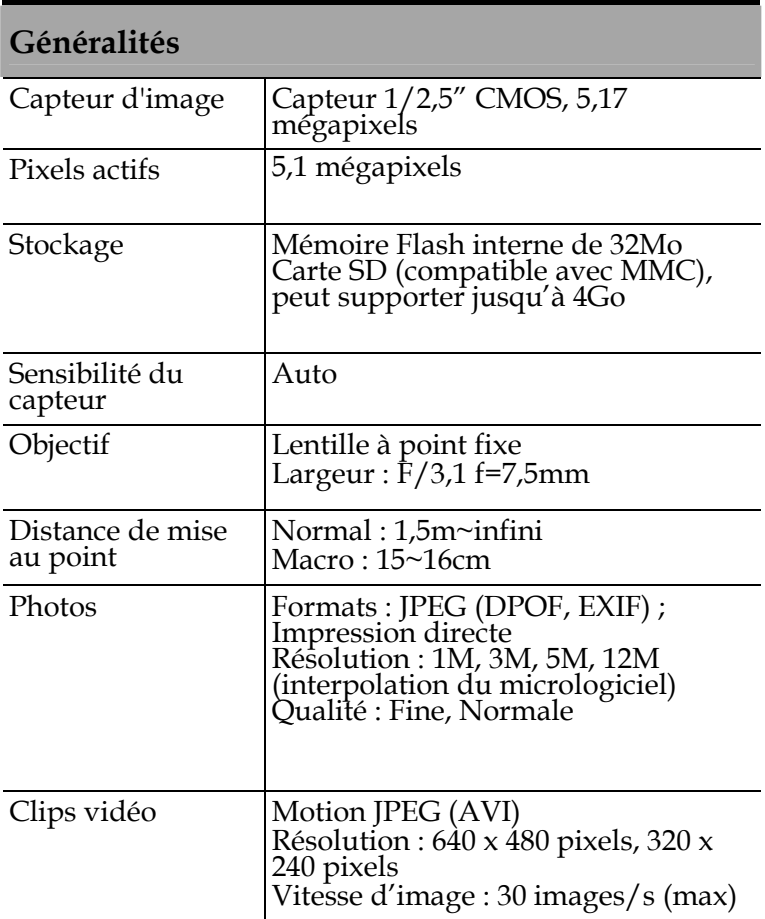

### **Généralités**

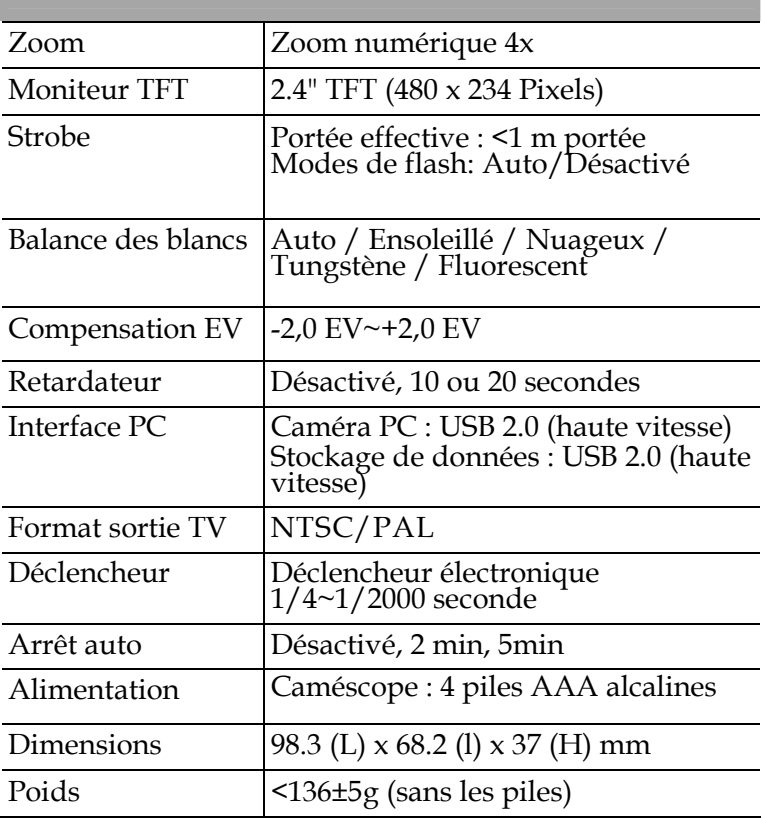

# **Guide de dépannage**

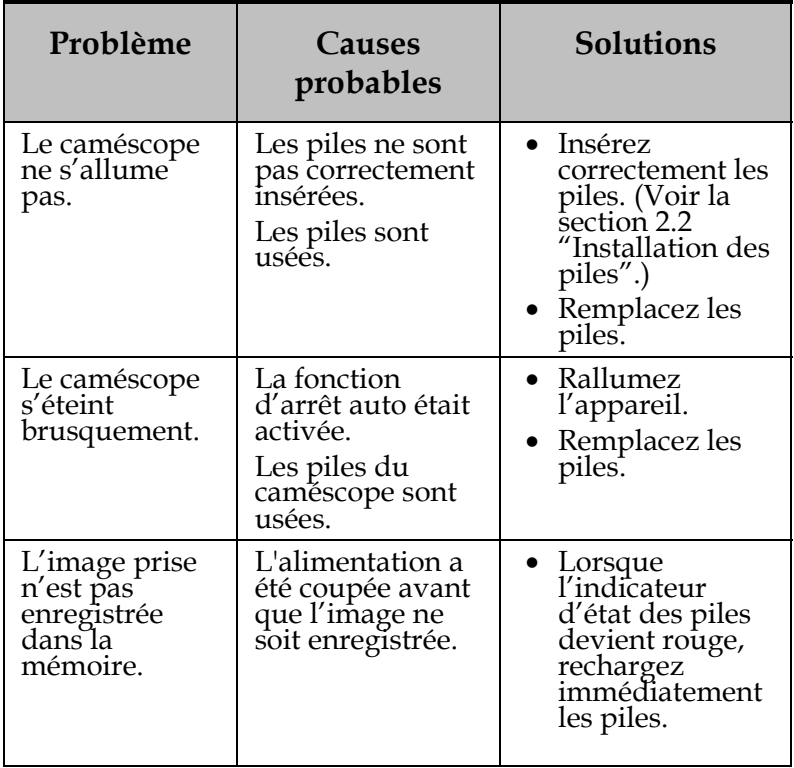

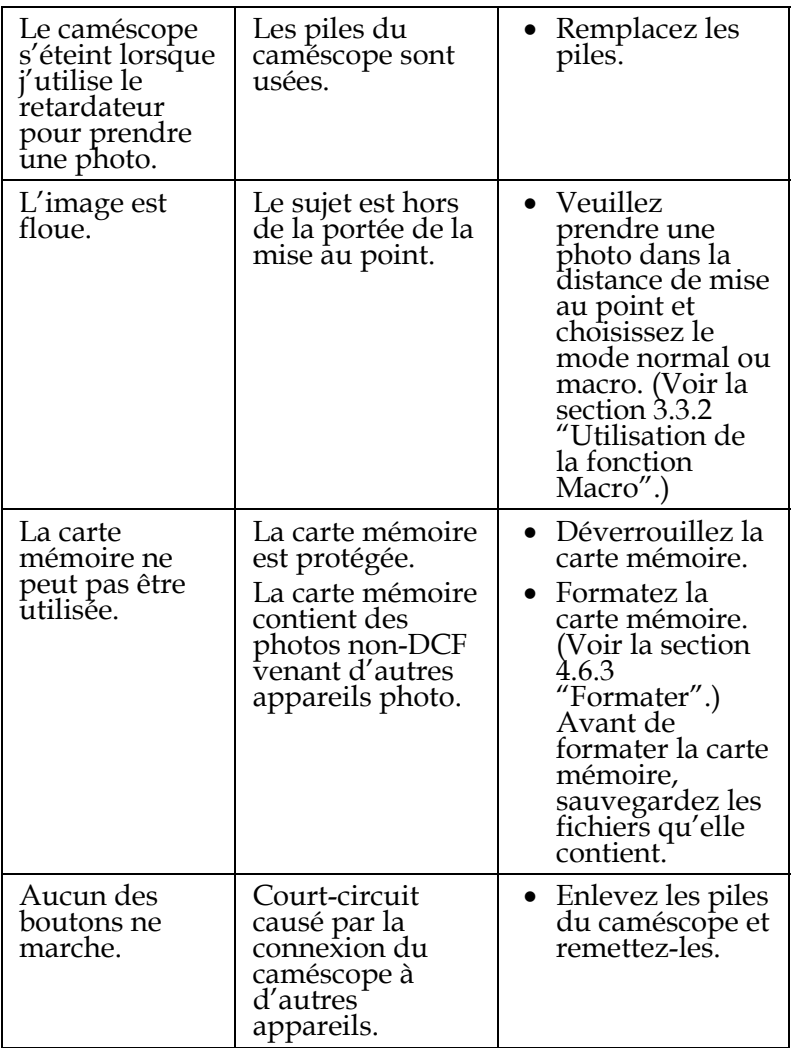

# **Français**